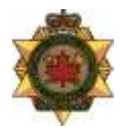

# **SERVICE CORRECTIONNEL DU CANADA DIRECTION DES INSTALLATIONS SYSTÈMES DE SÉCURITÉ ÉLECTRONIQUES**

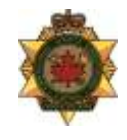

31 juillet 2014

# **EXIGENCES DE CONCEPTION**

# **DU CADRE DES INTERFACES UTILISATEURS UTILISÉES DANS LES ÉTABLISSEMENTS CORRECTIONNELS FÉDÉRAUX**

# TABLE DES MATIÈRES

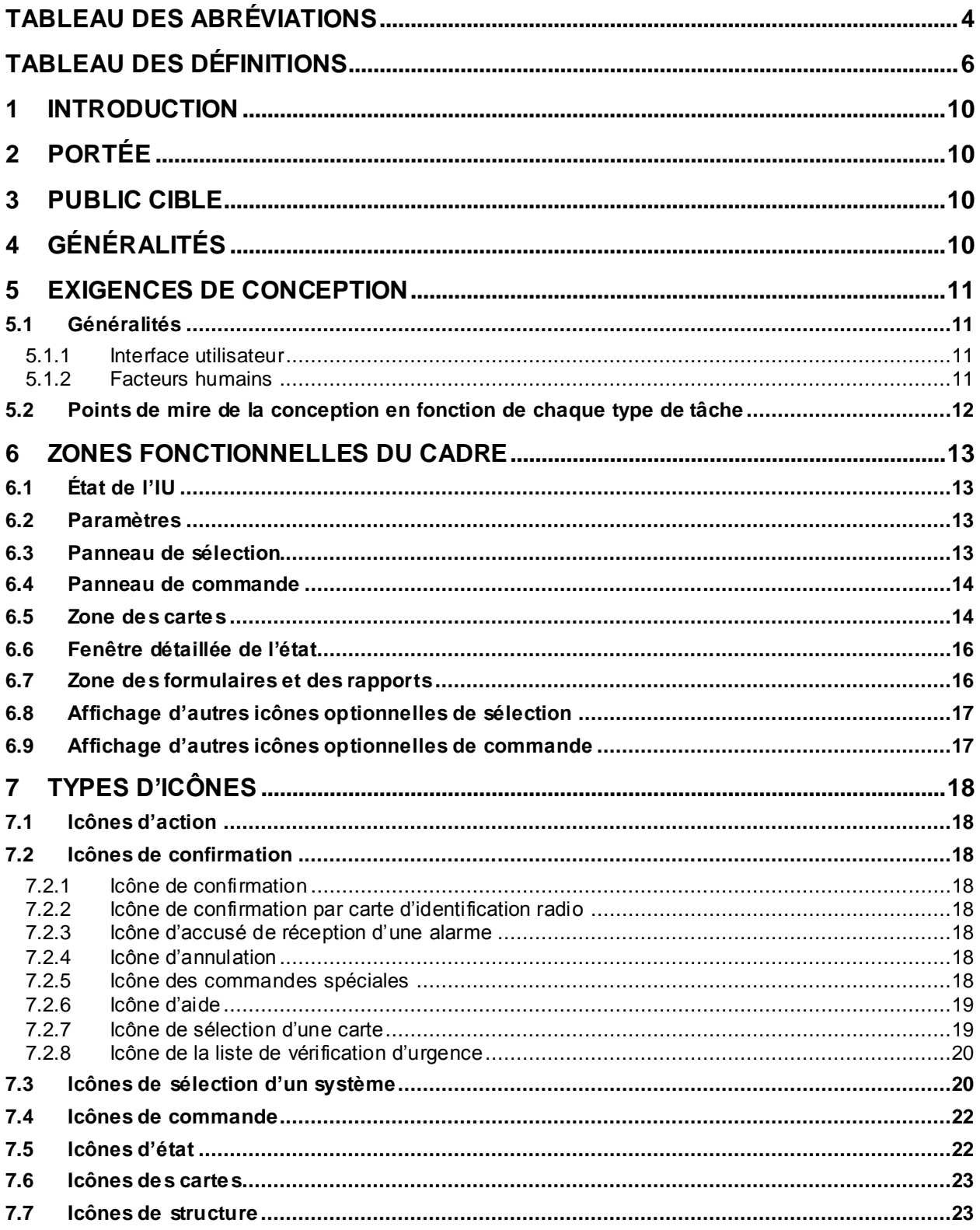

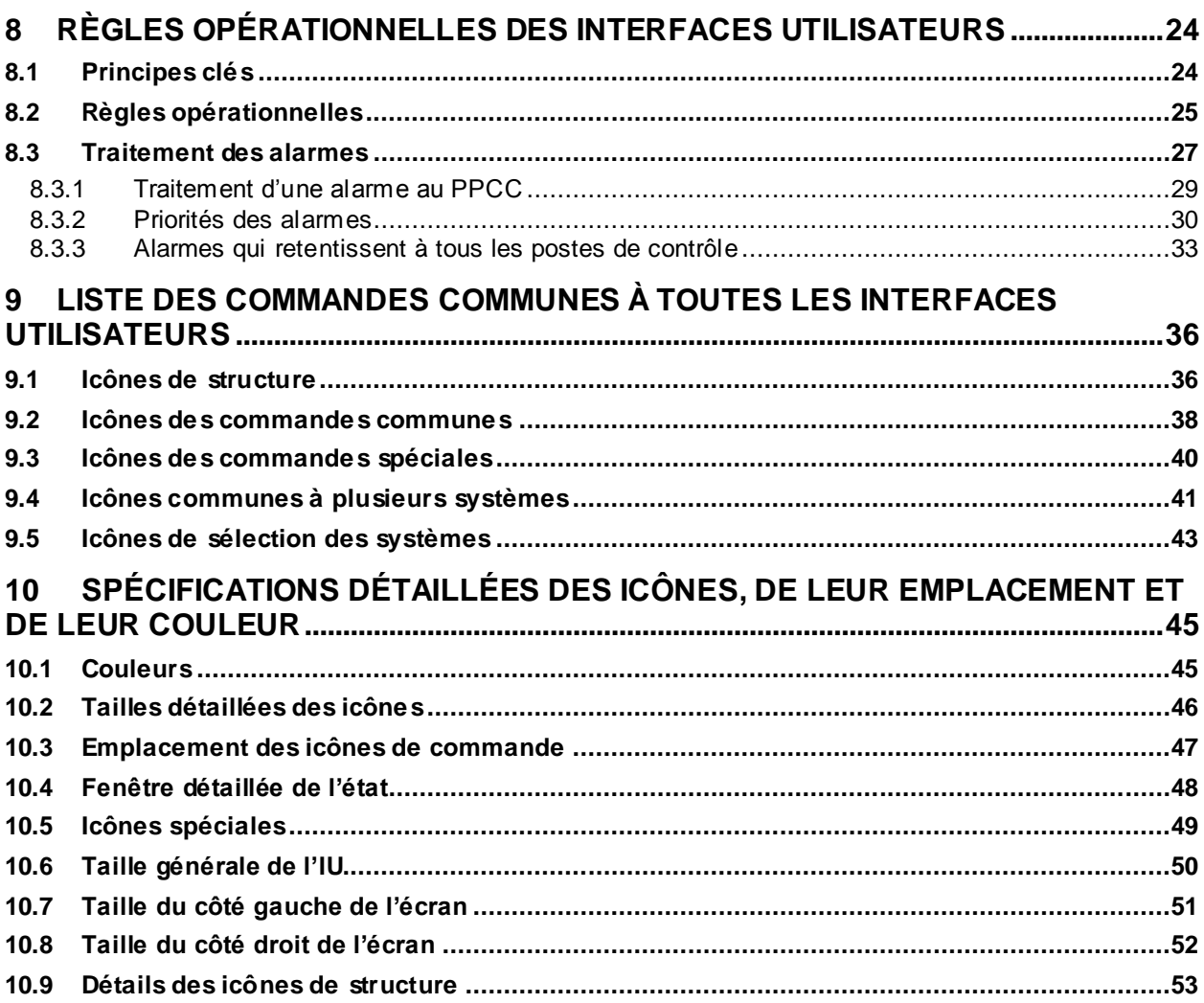

# **TABLEAU DES ABRÉVIATIONS**

<span id="page-3-0"></span>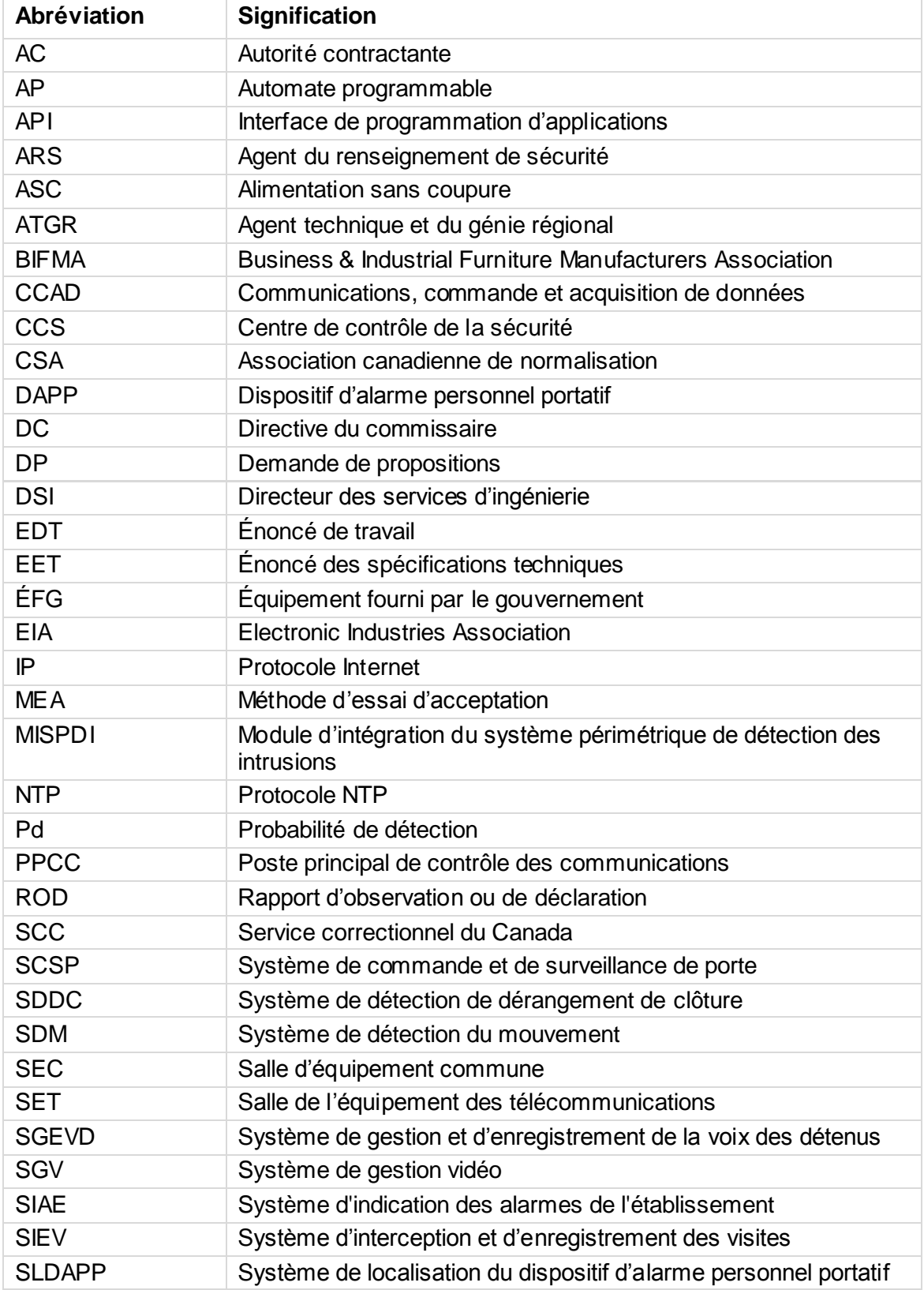

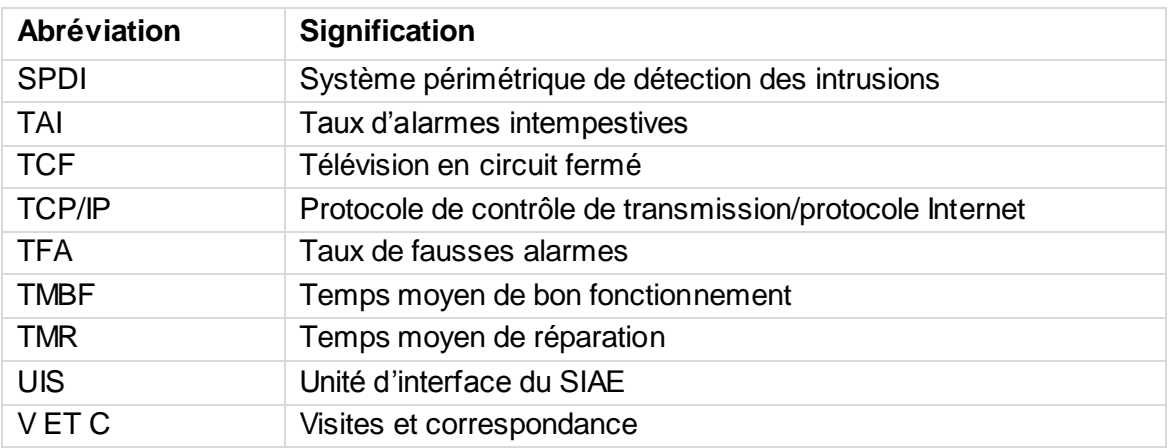

# **TABLEAU DES DÉFINITIONS**

<span id="page-5-0"></span>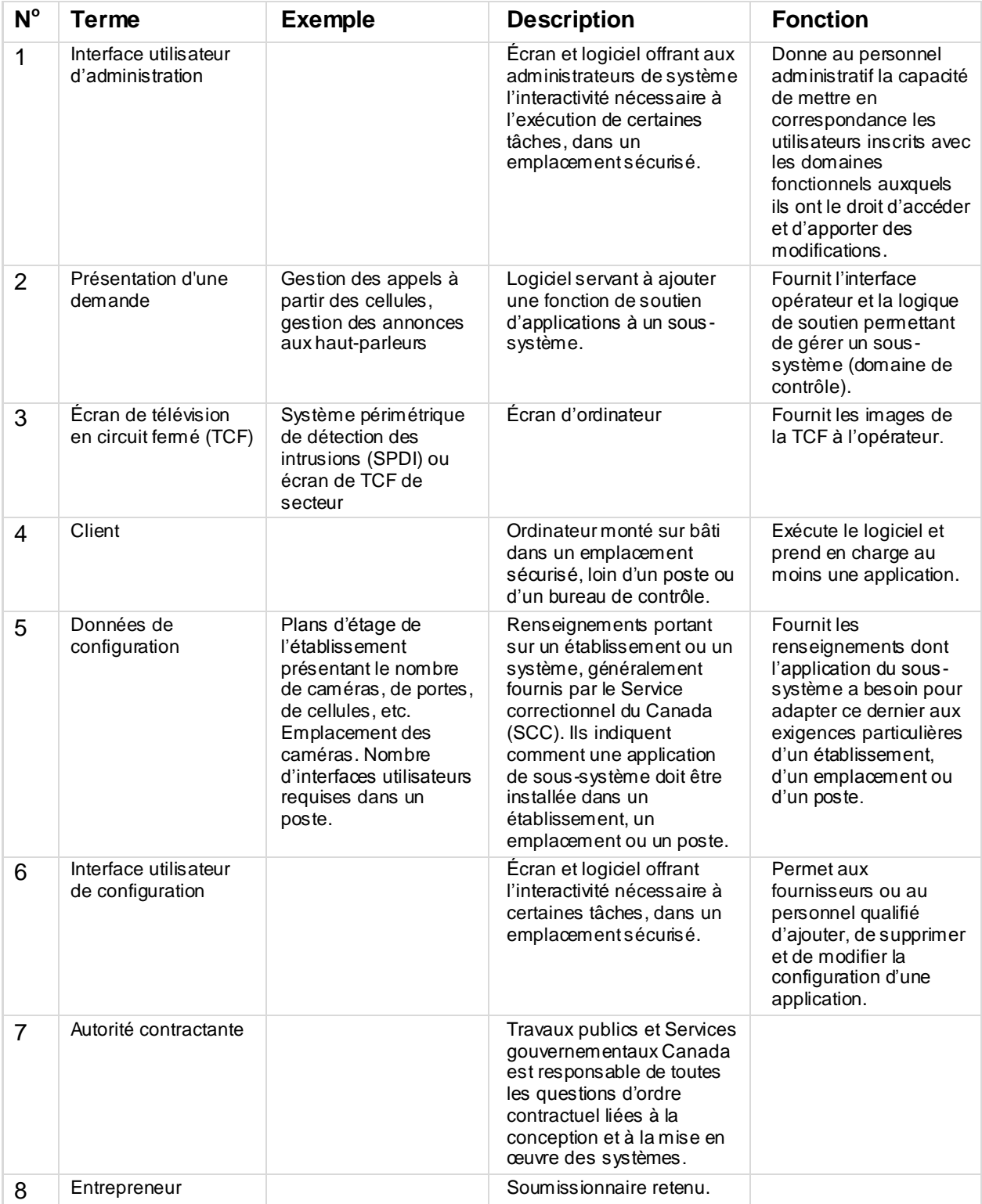

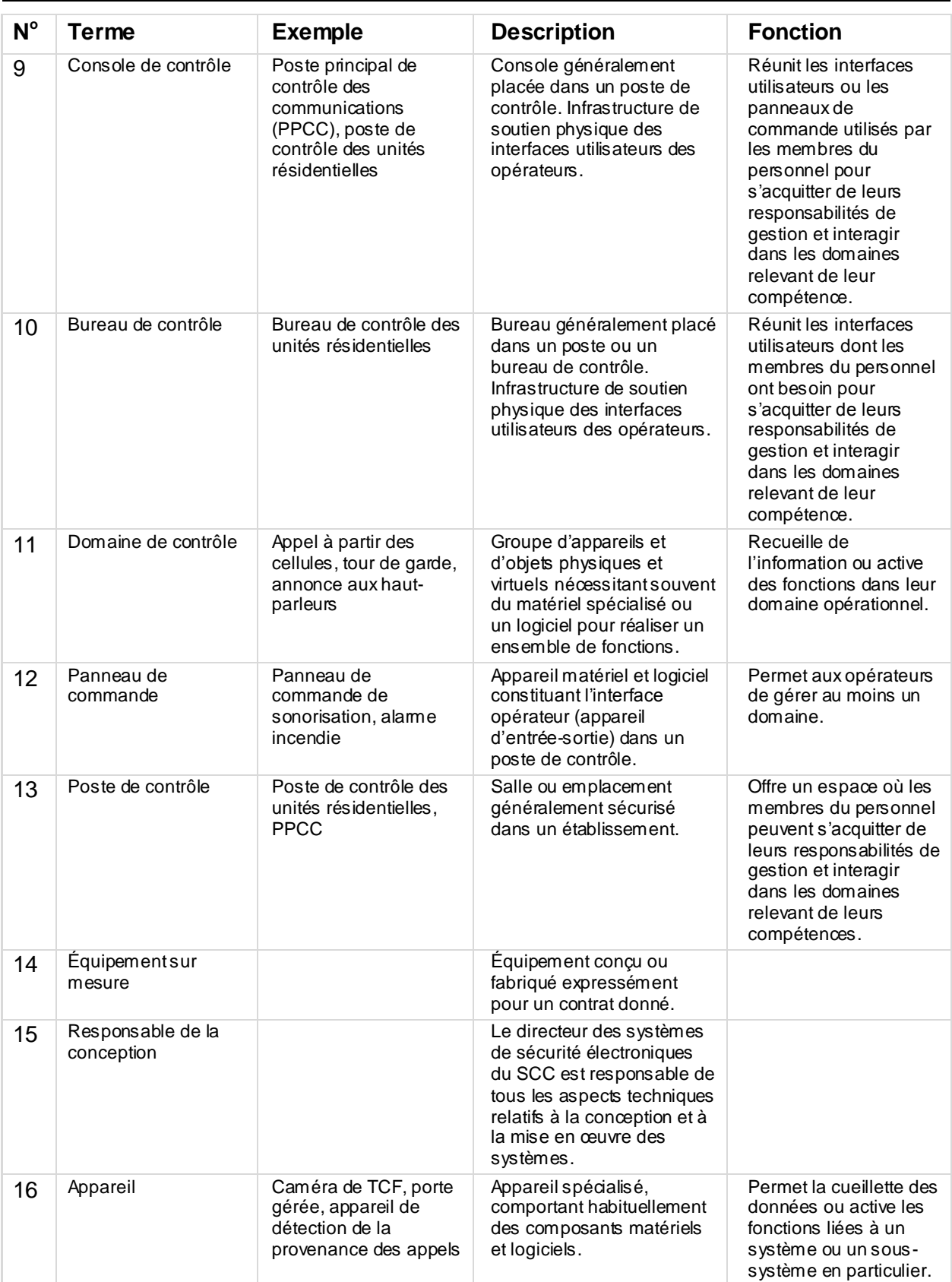

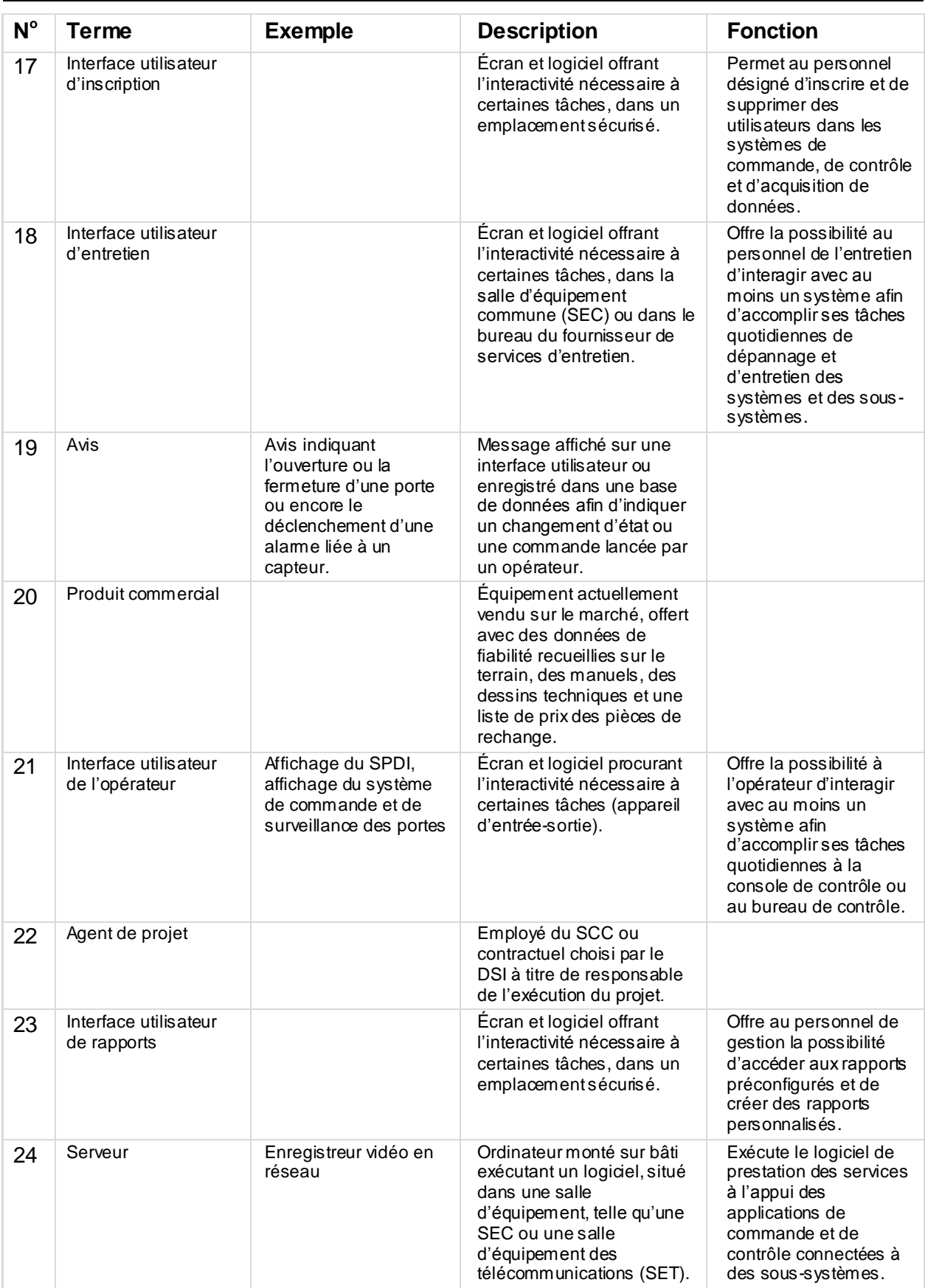

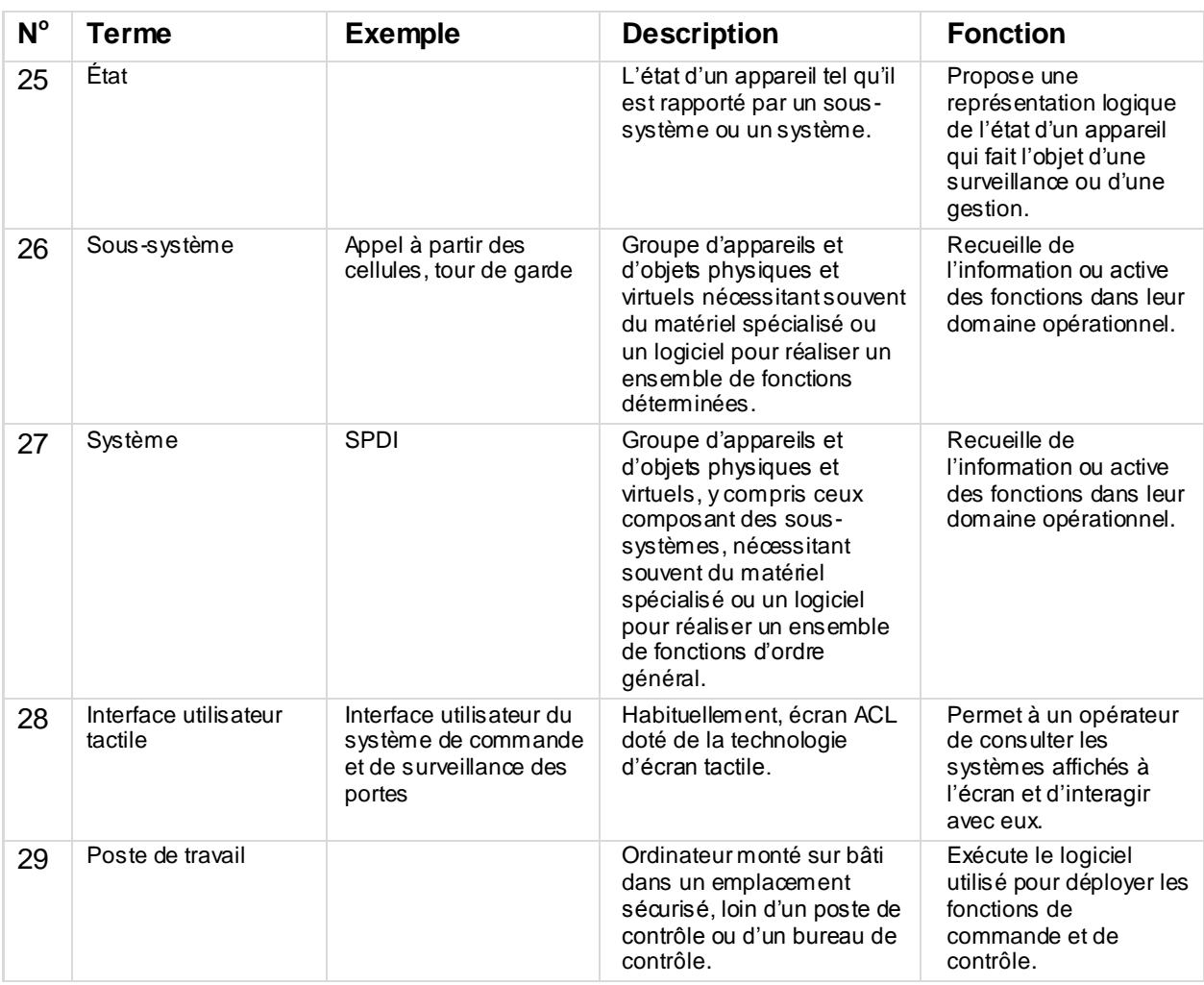

## <span id="page-9-0"></span>**1 INTRODUCTION**

.1 Le cadre des interfaces utilisateurs graphiques doit être utilisé conjointement avec l'Exigence de Conception de chaque poste de contrôle afin de permettre au personnel opérationnel de chaque poste de contrôle, selon leur domaine de compétence, d'exécuter des opérations d'une manière conforme aux autres postes de contrôle au sein de l'établissement et dans tous les autres établissements.

## <span id="page-9-1"></span>**2 PORTÉE**

.1 La présente Exigence de Conception définit les exigences essentielles de conception et de fonctionnement du cadre de toutes les interfaces utilisateurs de tous les postes de contrôle des établissements correctionnels fédéraux du Service correctionnel du Canada. L'Exigence de Conception ne précise pas les données réelles utilisées dans les processus, mais décrit en détail le cadre des interfaces hommes-machines.

## <span id="page-9-2"></span>**3 PUBLIC CIBLE**

.1 Le public cible comprend les éventuels développeurs, les fournisseurs et les responsables de la configuration de l'application logicielle, laquelle doit fournir l'interface homme -machine comportant les fonctions décrites dans la présente Exigence de Conception ainsi que la logique permettant d'intégrer et de gérer les autres composantes du système, notamment les microphones, les enregistreurs audio, les caméras de TCF, les enregistreurs vidéo, les portes, le système de sécurité périmétrique et le système de sécurité intérieure. Il importe de lire la présente Exigence de Conception conjointement avec l'Exigence de Conception de chaque système de chaque poste de contrôle.

## <span id="page-9-3"></span>**4 GÉNÉRALITÉS**

- .1 Une interface utilisateur d'opérateur a pour principal but de commander et de surveiller des appareils à partir d'un poste de contrôle. Les appareils ainsi commandés et surveillés varient d'un poste de contrôle à un autre; leur définition fait l'objet des fichiers de configuration.
- .2 L'interface utilisateur doit être conçue de telle sorte qu'elle prenne en charge plusieurs domaines de gestion de façon continue et transparente au fur et à mesure de l'expansion du système, en appuyant la représentation d'un seul domaine parmi tous les domaines qui doivent être gérés à partir de la même interface utilisateur.
- .3 Les divers systèmes se composent de deux éléments principaux du point de vue d'une IU, dont la configuration et la disposition dépendent de la fonction du poste de contrôle :
	- .1 un affichage de l'état, intégré à un poste de contrôle;
	- .2 au moins un affichage pour la surveillance par TCF.
- .4 L'interface utilisateur peut être appelée à satisfaire à des exigences opérationnelles particulières. Elle doit prévoir l'éventualité d'une défaillance de l'interface et le regroupement de fonctions en cas de reconfiguration des postes de contrôle pour satisfaire les exigences relatives au personnel. La définition des redondances fournies par les interfaces utilisateurs des postes de contrôle, au sein même du poste et auprès d'un autre poste de contrôle, doit être souple et doit figurer dans les données connexes de configuration.
- .5 Habituellement, les commandes découlant des actions de l'opérateur dans l'interface utilisateur et les événements qui occasionnent un changement de l'état d'un appareil entraînent la consignation d'un message dans les fichiers journaux de la plateforme de commande, de contrôle et d'acquisition des données sur laquelle est exécutée l'application. Ces données peuvent être consultées et le seront à une date ultérieure à des fins de preuve, d'évaluation et de suivi.

# <span id="page-10-0"></span>**5 EXIGENCES DE CONCEPTION**

## <span id="page-10-1"></span>**5.1 Généralités**

- .1 Les priorités propres à la conception de l'interface utilisateur sont les suivantes :
	- .1 permettre aux opérateurs de répondre avec efficacité aux urgences et aux situations potentiellement dangereuses, d'une manière qui assure la sécurité du personnel, des détenus et du public (c.-à-d., la sécurité est la première priorité) - optimiser la préservation de la vie;
	- .2 permettre l'exécution efficace et efficiente de toutes les tâches (la conception doit appuyer les processus opérationnels d'une manière intuitive et automatique, minimiser l'utilisation du texte et ne pas nécessiter une interprétation ou solliciter la mémoire pour accomplir une tâche);
	- .3 assurer l'uniformité de tous les processus opérationnels et de toutes les tâches.
- .2 La conception de l'interface utilisateur doit respecter les points suivants :
	- .1 embrasser les meilleurs principes de la conception des IU;
	- .2 présenter les nombreux systèmes actuels de sécurité, d'opérations et de communications que l'on peut configurer au moyen d'écrans tactiles sous un aspect uniformisé, consolidé et intégré;
	- .3 permettre à l'utilisateur d'exécuter ses tâches avec facilité et assurance dans les diverses situations opérationnelles;
	- .4 assurer l'efficience et l'efficacité opérationnelles;
	- .5 avoir la souplesse pour permettre l'intégration de futurs systèmes.
- .3 Ainsi, la conception de l'IU doit être nette et élégante (encombrement minimal), car toute autre conception ne respecterait pas les trois priorités précitées.

#### <span id="page-10-2"></span>*5.1.1 Interface utilisateur*

- .1 L'interface utilisateur doit utiliser des icônes et respecter les lignes directrices fournies ou approuvées par le SCC.
- .2 La disposition préférée de l'affichage consiste en un plan d'étage simplifié de la totalité ou d'une partie d'une unité, selon l'espace disponible à l'écran. Dans la mesure du possible, on utilise des icônes plutôt que des légendes textuelles.

#### <span id="page-10-3"></span>*5.1.2 Facteurs humains*

.1 L'interface utilisateur des V et C et de l'ARS doit respecter les principes de conception généralement admis en matière de facteurs humains et doit être mise en œuvre conformément aux Exigence de Conception énoncées ci-dessous :

Exigence de Conception pour la conception des icônes des interfaces utilisateurs

l'Exigence de Conception pour l'aspect et à la convivialité des interfaces utilisateurs

# <span id="page-11-0"></span>**5.2 Points de mire de la conception en fonction de chaque type de tâche**

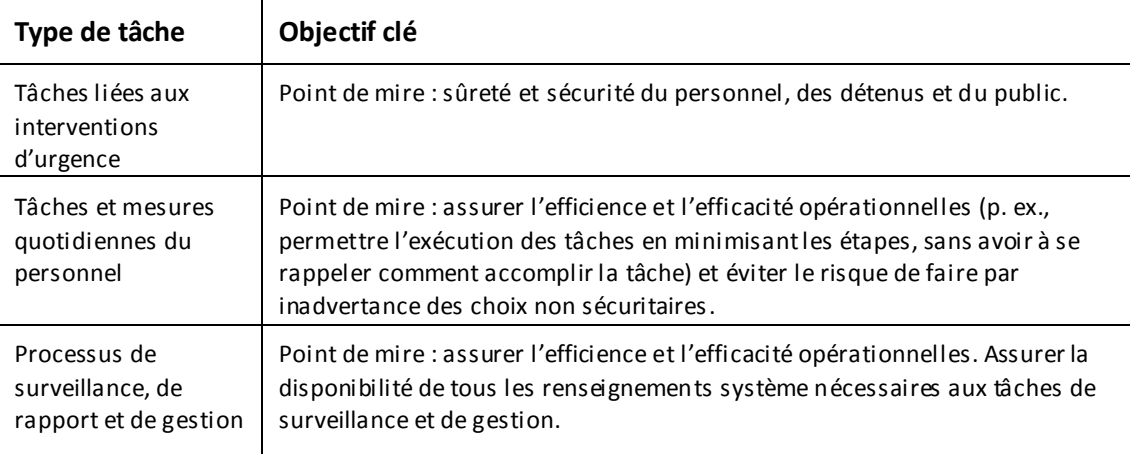

## <span id="page-12-0"></span>**6 ZONES FONCTIONNELLES DU CADRE**

.1 Ce sont les principales zones qui forment le cadre de toutes les interfaces utilisateurs.

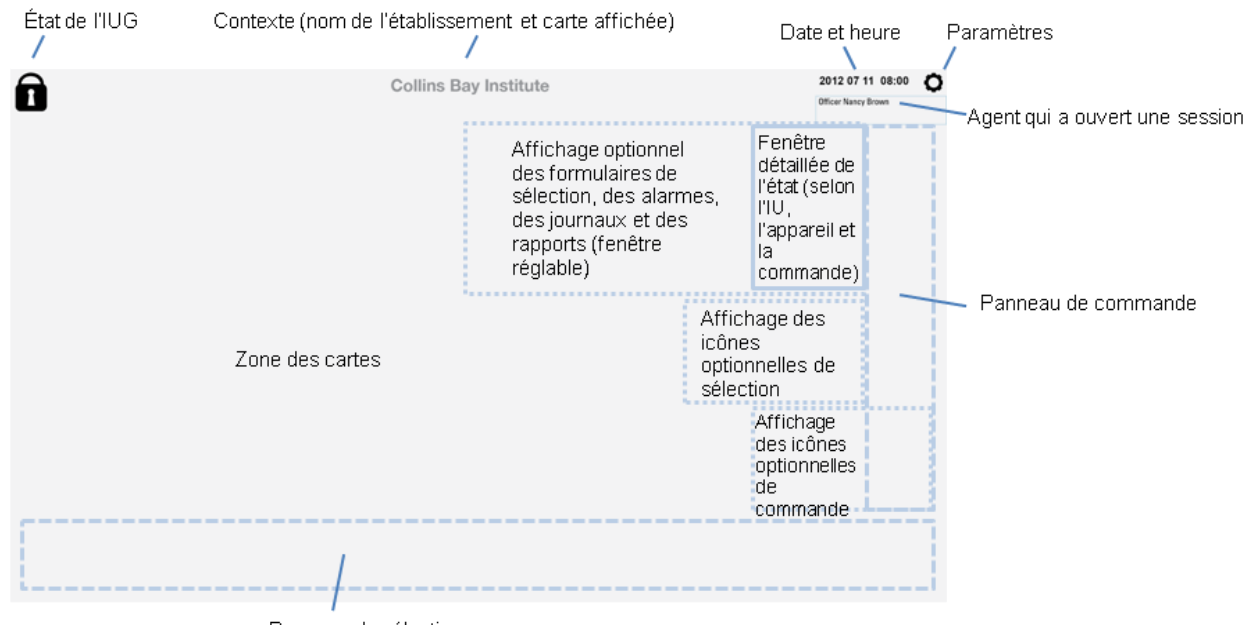

Panneau de sélection

.2 La section 10 fait état en détail des dimensions et des lignes directrices des zones optionnelles.

## <span id="page-12-1"></span>**6.1 État de l'IU**

- .1 Sous la zone de la date et de l'heure se trouve la zone d'ouverture de session des agents, qui affiche les noms des agents qui sont connectés à l'application. Il est possible d'utiliser des cartes d'identification radio pour ouvrir une session.
- .2 Pour fermer une session, l'agent doit sélectionner son nom et choisir l'icône d'annulation. Il doit alors confirmer son choix au moyen de l'icône de confirmation ou glisser sa carte d'identification radio. En l'absence d'un lecteur de cartes, l'agent doit utiliser l'icône de confirmation.
- .3 L'agent peut faire défiler la liste dans les deux sens en y glissant un doigt.

NOTE : Cette zone est affichée pour satisfaire des exigences futures et ainsi réserver l'espace nécessaire. Si la version initiale ne contient pas cette zone, l'emplacement des autres fenêtres doit tout de même tenir compte de la présence éventuelle de cette zone.

## <span id="page-12-2"></span>**6.2 Paramètres**

- .1 L'icône des paramètres permet à un agent de choisir la langue (anglais ou français) d'affichage du texte et de l'aide.
- .2 Cette zone est toujours affichée.

#### <span id="page-12-3"></span>**6.3 Panneau de sélection**

.1 Le panneau de sélection, situé à la partie inférieure de l'écran, permet la sélection des systèmes et le lancement des commandes. Il comporte des icônes d'action affichées à tous les postes de contrôle, comme Annulation, Confirmation de l'alarme, Sélection de la carte et Aide.

- .2 Le panneau affiche toute autre icône d'action seulement si le poste de contrôle en a besoin, comme Commandes spéciales, Confirmation, Confirmation par carte d'identification et Liste de vérification d'urgence.
- .3 Le panneau de sélection contient aussi les icônes du système qui représentent les systèmes commandés par ce poste, comme la TCF et l'enregistrement audio. La sélection d'une telle icône entraîne l'affichage d'un ensemble de commandes propres à ce système. À certains postes de commande, l'interface utilisateur peut commander et gérer plus d'un système. Les fichiers de configuration déterminent les systèmes commandés, donc affichés, à chaque poste de contrôle.
- .4 Si le poste de contrôle s'occupe d'un seul système, le panneau de sélection ne contient alors aucune icône de système, seulement des icônes d'action.
- .5 Lorsqu'un poste de contrôle s'occupe d'un seul système dans des conditions normales d'exploitation, que l'IU de ce poste devient défectueuse (p. ex., poste de contrôle des unités résidentielles) et que les opérations sont transférées à un autre écran, l'écran tactile affiche alors les icônes des deux systèmes.
- .6 Cette zone est toujours affichée et l'écran de ce poste de contrôle affiche seulement les icônes nécessaires. L'écran n'affiche aucune icône superflue, qui n'est pas immédiatement nécessaire à l'utilisation visée du poste de contrôle.

## <span id="page-13-0"></span>**6.4 Panneau de commande**

- .1 Le panneau de commande se trouve à la droite et permet la sélection des commandes représentées par des icônes sans que la main droite ne masque l'écran (la grande majorité des gens sont droitiers). Les gauchers pourraient également utiliser leur main droite, étant donné qu'il n'y a aucune exigence relative à la motricité fine. Les icônes de commande affichées ici sont contextuelles et seules les commandes propres à l'appareil visé sont affichées. Si une commande ne s'applique pas à l'appareil dans son état actuel, l'icône de cette commande apparaît en grisé pour montrer qu'elle n'est pas disponible à la sélection lorsque l'appareil se trouve dans cet état (p. ex., il est impossible d'activer un appareil déjà activé).
- .2 Cette zone sert aussi à afficher des vignettes des cartes que l'opérateur peut sélectionner à partir de la zone des cartes. Lorsqu'il y a plusieurs cartes affichées en format vignette, l'agent peut faire défiler la liste en y glissant un doigt. Les cartes offertes à la sélection dans tout poste de contrôle dépendent des données de configuration. L'ordre des cartes affichées en format vignette dépend aussi des données de configuration. Ainsi, la vignette d'une carte est toujours au même emplacement et les vignettes des cartes les plus couramment utilisées apparaissent au haut de la liste.
- .3 Cette zone est toujours affichée, bien que le nombre d'icônes de commande affichées varie en fonction du système. En outre, si un appareil correspond à d'autres icônes de commande, comme la commande d'une caméra ou une commande audio, ces icônes apparaissent à la partie inférieure du panneau de commande, au-dessus du panneau de sélection.

#### <span id="page-13-1"></span>**6.5 Zone des cartes**

- .1 La plus grande zone, la zone des cartes, affiche la carte interactive qui montre l'état d'un appareil commandé et qui en permet la sélection.
- .2 Il existe quatre types de cartes affichées dans la zone des cartes d'un poste de contrôle de secteur :
	- .1 Une carte détaillée portant une icône de taille convenable (c.-à-d., qui en permet la sélection) qui représente l'appareil. Il existe une carte détaillée pour chaque zone que commande et gère un poste de contrôle. Les données de configuration déterminent la carte détaillée implicite de chaque poste de contrôle.
- .2 Une carte d'ensemble montre la zone commandée et gérée par le poste de contrôle et affiche l'état de tous les appareils. L'icône d'état de l'appareil n'a toutefois pas une taille convenable. Cette carte affiche une icône qui permet la sélection de la carte détaillée qui, elle, comporte des icônes de taille convenable. Ces cartes détaillées affichent aussi une icône permettant de revenir à la carte d'ensemble. Ce ne sont pas tous les postes de contrôle qui ont besoin d'une carte d'ensemble, seulement ceux où la zone commandée est plus vaste que ce que peut afficher une carte détaillée. La disposition dépend des données de configuration.
- .3 Certains postes de contrôle peuvent avoir une carte d'évacuation d'urgence. Cette carte apparaît à la sélection de l'icône d'évacuation d'urgence. Lorsque l'état d'urgence disparaît, l'écran revient à la carte implicite de ce poste de contrôle (carte détaillée ou carte d'ensemble).
- .4 Dans le PPCC, une carte de l'emplacement montre la disposition de tous les bâtiments de l'établissement. Cette carte se présente sous deux formats distincts : une carte sert à surveiller la sécurité du périmètre, l'autre à surveiller la sécurité intérieure. L'interface utilisateur de la sécurité intérieure peut afficher au besoin un agrandissement d'une section d'un bâtiment.
- .3 Des cartes implicites sont précisées pour chaque interface utilisateur en fonction de chaque système et de chaque poste de contrôle.
- .4 Les données de configuration déterminent les cartes implicites et les cartes d'évacuation d'urgence.
- .5 La zone des cartes est toujours affichée, bien que sur certaines IU (comme l'IU du gestionnaire correctionnel), des rapports peuvent la masquer.
- .6 La zone des cartes affiche une carte d'ensemble sur laquelle on peut sélectionner la carte détaillée pertinente. La zone affiche l'état général, mais les icônes ne sont pas d'une taille convenable.

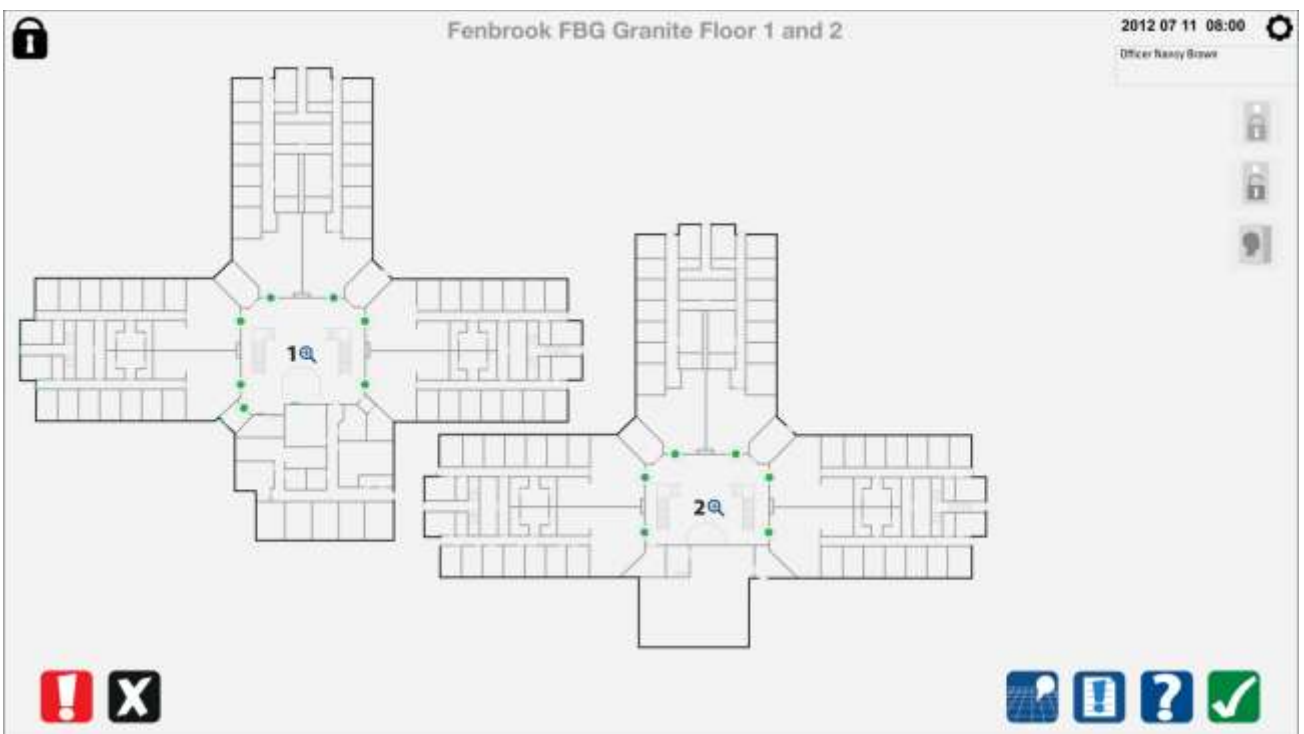

.7 Cette figure montre les cartes détaillées liées à la carte d'ensemble. Une carte détaillée normale ressemblerait à la carte illustrée, mais sans l'icône pour revenir à la carte d'ensemble. Il faut remarquer que les icônes ont une taille convenable.

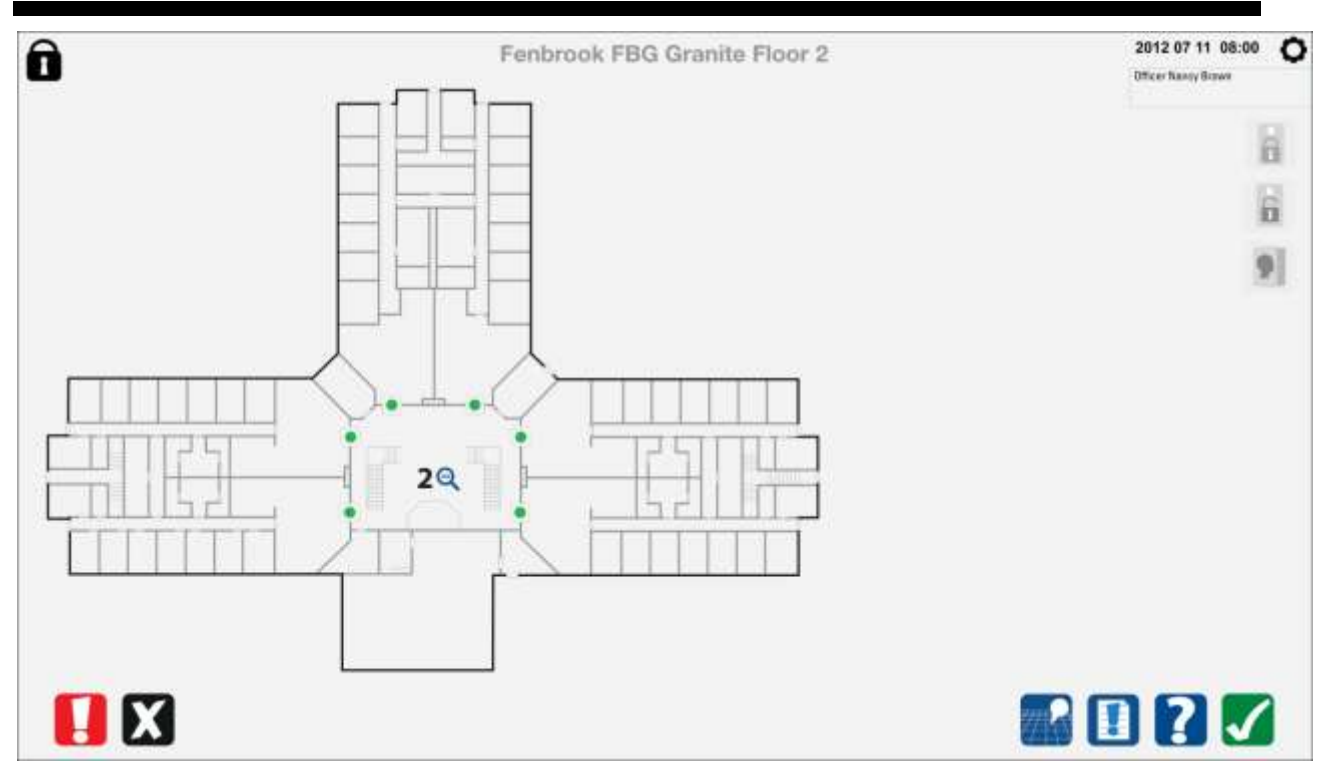

## <span id="page-15-0"></span>**6.6 Fenêtre détaillée de l'état**

- .1 En outre, une fenêtre détaillée de l'état apparaît lorsqu'il y a des renseignements à afficher sur l'appareil choisi. Ces renseignements portent sur l'état de l'appareil et l'affichage des alarmes. Le contenu de cette IU varie selon ce qui doit être affiché en fonction du système, du poste de contrôle, de la commande et de l'appareil.
- .2 La fenêtre détaillée de l'état affiche aussi le nom de l'appareil choisi, le cas échéant.
- .3 La fenêtre affiche également une icône permettant de confirmer une alarme.
- .4 Cette zone s'affiche seulement lorsqu'il y a des renseignements pertinents sur l'appareil choisi ou l'alarme déclenchée. Si la fenêtre détaillée de l'état n'est pas nécessaire et si l'écran affiche une fenêtre des formulaires, cette fenêtre des formulaires s'aligne avec le rebord du panneau de commande.

#### <span id="page-15-1"></span>**6.7 Zone des formulaires et des rapports**

- .1 Certaines IU doivent comporter une fenêtre pour afficher une liste des alarmes, un journal des événements ou des rapports. Les renseignements affichés dans cette zone peuvent être appelés au moyen d'une commande distincte et peuvent demeurer à l'écran.
- .2 Cette zone apparaît à la partie supérieure de la zone des cartes, à côté de la fenêtre détaillée de l'état (s'il y en a une) ou de la zone de commande. Cette zone doit proposer des fonctions permettant de l'agrandir dans les deux sens au moyen des gestes tactiles habituels. Un bouton d'annulation affiché dans le coin supérieur droit doit permettre de fermer cette fenêtre. Étant donné que cette fenêtre peut souvent masquer la zone des cartes, il doit être possible, en présence d'une alarme, de réduire cette fenêtre à une taille déterminée par les données de configuration. Lors de la confirmation de l'alarme, l'agent peut remettre la fenêtre à la taille agrandie pour être en mesure de voir tout son contenu.

Cette zone apparaît seulement sur certaines IU, déterminées par les données de configuration.

#### <span id="page-16-0"></span>**6.8 Affichage d'autres icônes optionnelles de sélection**

- .1 Il peut y avoir d'autres icônes pour sélectionner un appareil ou saisir des données dans les formulaires. Dès la sélection ou dès la saisie des données dans le formulaire, ces icônes disparaissent.
- .2 Cette zone apparaît seulement sur certaines IU, déterminées par les données de configuration.

#### <span id="page-16-1"></span>**6.9 Affichage d'autres icônes optionnelles de commande**

- .1 Il peut y avoir d'autres icônes pour représenter des commandes d'autres appareils affichés sur la carte.
- .2 Ces icônes apparaissent juste sous la fenêtre détaillée de l'état, à côté du panneau de commande.
- .3 Étant donné que ces icônes peuvent servir plus d'une fois pour commander un objet, elles apparaissent à la sélection de l'icône de commande, demeurent affichées sur la carte jusqu'à la sélection d'un autre appareil ou jusqu'à la sélection du bouton d'annulation situé dans le coin supérieur droit.
- .4 Cette zone apparaît seulement sur certaines IU, déterminées par les données de configuration.

## <span id="page-17-0"></span>**7 TYPES D'ICÔNES**

- .1 Il existe six différents types d'icônes :
	- .1 des icônes d'action;
	- .2 des icônes de sélection d'un système;
	- .3 des icônes de commande;
	- .4 des icônes d'état;
	- .5 des icônes d'état sur les cartes;
	- .6 des icônes de structure.
- .2 Chaque type d'icône a un style qui lui est propre et est légèrement différent des autres types pour en permettre rapidement la distinction.

## <span id="page-17-1"></span>**7.1 Icônes d'action**

.1 Ces icônes apparaissent sur toutes les interfaces utilisateurs. Elles mesurent 1,905 cm sur 1,905 cm. Consulter la section 8 pour obtenir de plus amples renseignements.

## <span id="page-17-2"></span>**7.2 Icônes de confirmation**

#### <span id="page-17-3"></span>*7.2.1 Icône de confirmation*

.1 Cette icône sert à confirmer la commande choisie dans la zone de commande. Lorsque l'opérateur doit confirmer une commande ou une action, l'icône de confirmation clignote. À certains endroits, une carte d'identification radio peut servir à confirmer une action; une icône indiquant une carte d'identification radio remplace alors l'icône de confirmation. À ces endroits, l'icône de confirmation sert seulement en l'absence du lecteur de cartes d'identification radio.

#### <span id="page-17-4"></span>*7.2.2 Icône de confirmation par carte d'identification radio*

.1 Cette icône sert à confirmer au moyen de la lecture d'une carte d'identification radio une commande ou une action sélectionnée dans la zone de commande. Lorsqu'une telle confirmation est nécessaire, l'icône de confirmation par carte d'identification radio clignote. À certains endroits, une carte d'identification radio peut servir à confirmer une action; une icône indiquant une carte d'identification radio remplace alors l'icône de confirmation. À ces endroits, l'icône de confirmation sert seulement en l'absence du lecteur de cartes d'identification radio.

#### <span id="page-17-5"></span>*7.2.3 Icône d'accusé de réception d'une alarme*

.1 Cette icône sert à accuser réception de toutes les alarmes déclenchées. Lorsque l'icône d'alarme affichée dans la fenêtre détaillée de l'état...

#### <span id="page-17-6"></span>*7.2.4 Icône d'annulation*

.1 Cette icône sert à annuler une commande lancée à partir de la zone de commande, une sélection ou l'affichage d'un formulaire.

#### <span id="page-17-7"></span>*7.2.5 Icône des commandes spéciales*

.1 Cette icône sert à sélectionner une commande liée à une action spéciale, comme un confinement cellulaire, une évacuation ou une fermeture. À la sélection de cette icône, trois nouvelles icônes s'affichent pour chaque état spécial. Le niveau de confirmation dépend des commandes spéciales appelées.

- .2 À la sélection de l'icône des commandes spéciales, trois icônes apparaissent juste au-dessus du panneau de sélection et toute icône du système qui était affichée disparaît. Chaque type correspond à une gravité distincte et l'action entreprise à l'IU est conforme au degré d'urgence. Ces icônes sont plus grandes, 2,5 cm sur 2,5 cm. Consulter la section 8 pour obtenir de plus amples renseignements.
- .3 Un confinement cellulaire nécessite une seule confirmation la justification tient au fait que cette confirmation se fait au moyen de la troisième icône choisie. À la sélection de la commande de confinement cellulaire, une carte spéciale permet la sélection d'un secteur complet au moyen d'une seule icône.
- .4 De même, une fermeture nécessite une seule confirmation affichée sous forme de zone de texte affichée dans la zone des cartes. Cette zone de texte invite l'opérateur à préciser s'il veut réellement fermer le système à ce poste de contrôle. La zone des cartes s'affiche alors sous une intensité moindre après la sélection de la fermeture.
- .5 À la sélection de la commande d'évacuation, une carte d'évacuation montrant tous les secteurs et toutes les portes extérieures s'affiche. Les rangées de cellules sont représentées sous forme de blocs de manière à permettre l'ouverture simultanée de toutes les portes. Il est possible de sélectionner individuellement les portes extérieures; ainsi, l'opérateur peut choisir une porte extérieure propre à une rangée de cellules. Aucune confirmation n'est nécessaire. La fenêtre détaillée de l'état affiche le nom des portes ainsi ouvertes.
- .6 Lors de l'ouverture des portes dans le cadre d'une évacuation d'urgence, une alarme est déclenchée et inscrite dans le journal.
- .7 À la sélection de la fermeture, l'utilisateur voit apparaître des fenêtres surgissantes de texte pour confirmer la fermeture. Après la confirmation, le poste est fermé, l'interface utilisateur n'est plus accessible et le poste peut être réactivé seulement à partir du PPCC ou de la salle locale d'équipement.
- .8 Lorsqu'il y a simultanément un poste de contrôle fermé et un poste de contrôle ouvert, si le poste de contrôle fermé entreprend une fermeture, cette fermeture vise également le poste de contrôle ouvert. Chaque poste peut être réactivé individuellement à partir du PPCC ou de la salle locale d'équipement.
- .9 En présence d'une urgence, l'icône d'urgence s'affiche de manière à montrer sa sélection. Pour annuler une urgence, l'opérateur doit sélectionner l'icône d'annulation et confirmer cette sélection au moyen de l'icône de confirmation ou par la lecture d'une carte d'identification radio.

#### <span id="page-18-0"></span>*7.2.6 Icône d'aide*

.1 Cette icône sert à afficher l'aide au sujet d'une icône ou d'une tâche. L'opérateur doit sélectionner la fonction d'aide, puis l'appareil ou la commande afin d'afficher le texte d'aide correspondant dans la fenêtre détaillée de l'état.

#### <span id="page-18-1"></span>*7.2.7 Icône de sélection d'une carte*

- .1 Chaque poste de commande affiche une carte définie par les données de configuration. Cette carte apparaît à l'activation du poste de contrôle. À certains postes de contrôle, une seule carte est nécessaire. En outre, les données de configuration déterminent le poste de relève de chaque poste de contrôle et la méthode de présentation de ce poste de contrôle sur le poste de relève.
- .2 À certains postes de contrôle, l'opérateur doit pouvoir sélectionner la carte affichée dans la zone des cartes. Lorsque, à un poste de contrôle, l'opérateur doit examiner ou commander diverses cartes de l'établissement, la sélection de la carte pertinente se fait au moyen de l'icône de sélection de la carte et toutes les cartes accessibles à ce poste apparaissent sous forme de vignettes dans la zone de commande. Si l'utilisateur peut afficher d'autres cartes, il peut faire glisser un doigt sur l'écran (au lieu d'utiliser une barre de défilement) pour afficher tous les cartes accessibles à ce poste de contrôle. Les données de configuration déterminent

l'ordre de présentation des cartes sous leur forme de vignettes.

#### <span id="page-19-0"></span>*7.2.8 Icône de la liste de vérification d'urgence*

.1 Cette icône sert à afficher la liste de vérification d'urgence propre à une alarme. Cette liste permet d'afficher le jeu d'instructions propres à chaque élément qui y est énoncé.

## <span id="page-19-1"></span>**7.3 Icônes de sélection d'un système**

- .1 Ces icônes apparaissent dans le panneau de sélection et permettent la sélection des commandes propres à un système. Elles mesurent 1,905 cm de côté. Consulter la section 8 pour obtenir de plus amples renseignements.
- .2 Le panneau de sélection affiche seulement les systèmes et les autres icônes d'action que gère et commande un poste de contrôle.
- .3 Si ce poste de contrôle s'occupe d'un seul système, le panneau de sélection n'affiche aucune icône de système. Lorsqu'un poste de contrôle est configuré pour tenir lieu de poste de relève à un autre poste de contrôle et que cet autre poste devient défectueux, le panneau de sélection du poste de contrôle de relève affiche les icônes des systèmes correspondants.
- .4 Les données de configuration déterminent les systèmes accessibles à un poste de contrôle. Ces données définissent aussi les systèmes principaux de ce poste de contrôle, ainsi que les systèmes affichés lorsque ce poste de contrôle tient lieu de poste de relève à un autre poste de contrôle.
- .5 Lorsqu'une interface utilisateur est configurée pour plus d'un système, principal et relève, les données de configuration déterminent les appareils affichés dans la zone des cartes. Par exemple, dans le secteur des V et C, les caméras et les microphones (tables) apparaissent en même temps dans la zone des cartes, même si l'opérateur doit sélectionner le système pour envoyer une commande à un appareil affiché lui aussi. À d'autres interfaces utilisateurs, comme au poste de contrôle des unités résidentielles, si une IU gère les postes, l'alimentation et l'éclairage en raison d'une situation de relève, les portes s'affichent toujours dans la zone des cartes et l'alimentation et les appareils d'éclairage (y compris la télévision) seraient affichés seulement à la sélection de ce système. Dans de telles circonstances, si l'opérateur sélectionne l'alimentation et l'éclairage et s'il choisit une porte dans la zone des cartes, la sélection passerait au système de commande de la porte et l'IU afficherait l'état de l'appareil choisi; l'alimentation et les appareils d'éclairage seraient alors masqués.

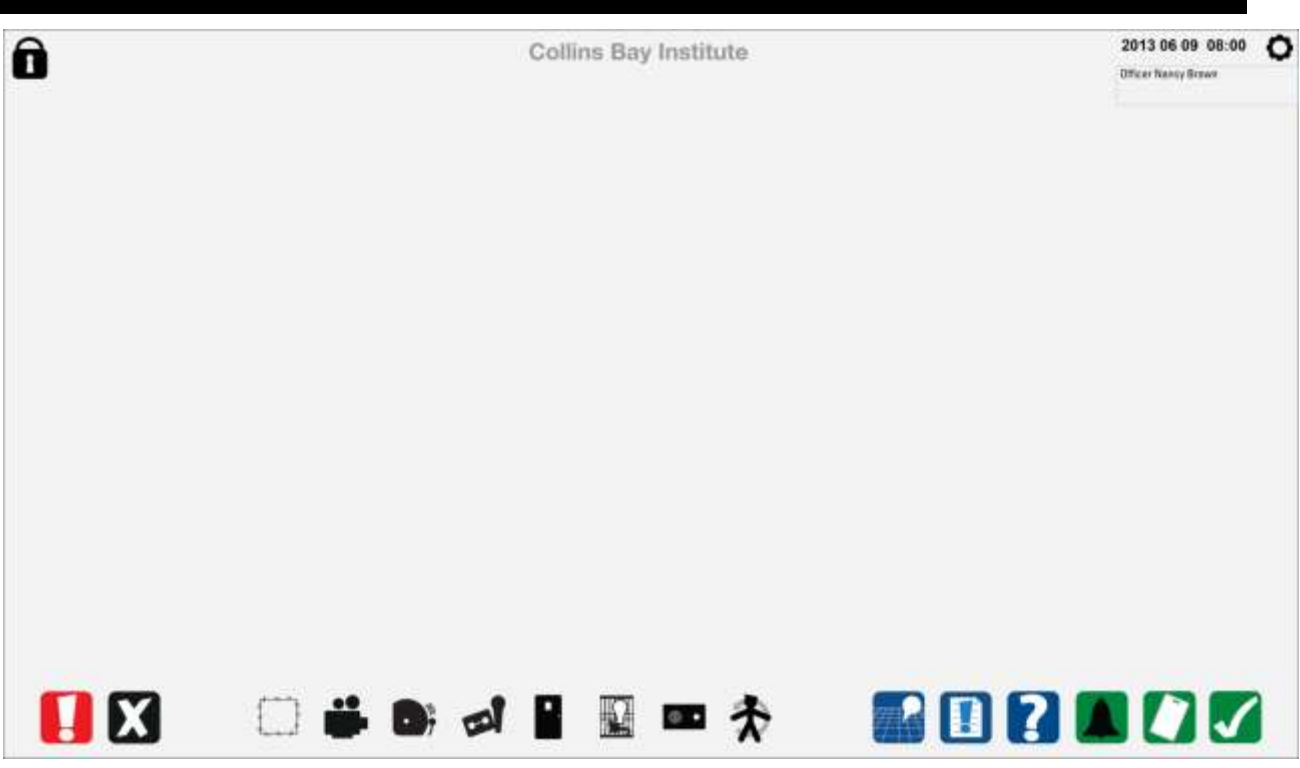

- .6 Présentement, nous envisageons que l'IU d'un poste de contrôle gérerait les systèmes suivants :
	- .1 SPDI (au PPCC);
	- .2 SIAE (au PPCC);
	- .3 TCF (au PPCC, aux V et C et à tout autre poste qui surveille et commande des caméras, sauf au poste de l'ARS);
	- .4 système de surveillance audio (aux V et C et au poste de l'ARS);
	- .5 système de gestion et de supervision de sécurité (au PCU, au PCP, au PPCC et au bureau de secteur);
	- .6 système d'appel à partir des cellules (au bureau de secteur);
	- .7 commande d'alimentation, d'éclairage et de télévision;
	- .8 patrouille de sécurité (au bureau de secteur et au bureau du gestionnaire correctionnel);
	- .9 système d'interphones à utilisation restreinte;
	- .10 système de sonorisation.
- .7 Lorsqu'un seul système est actif à un poste de contrôle, le panneau d e sélection n'affiche aucune icône de système. Lorsqu'il y a plus d'un système actif à un poste de contrôle, le panneau de sélection affiche les systèmes accessibles. Les versions sélectionnées des icônes figurent ci-dessous :

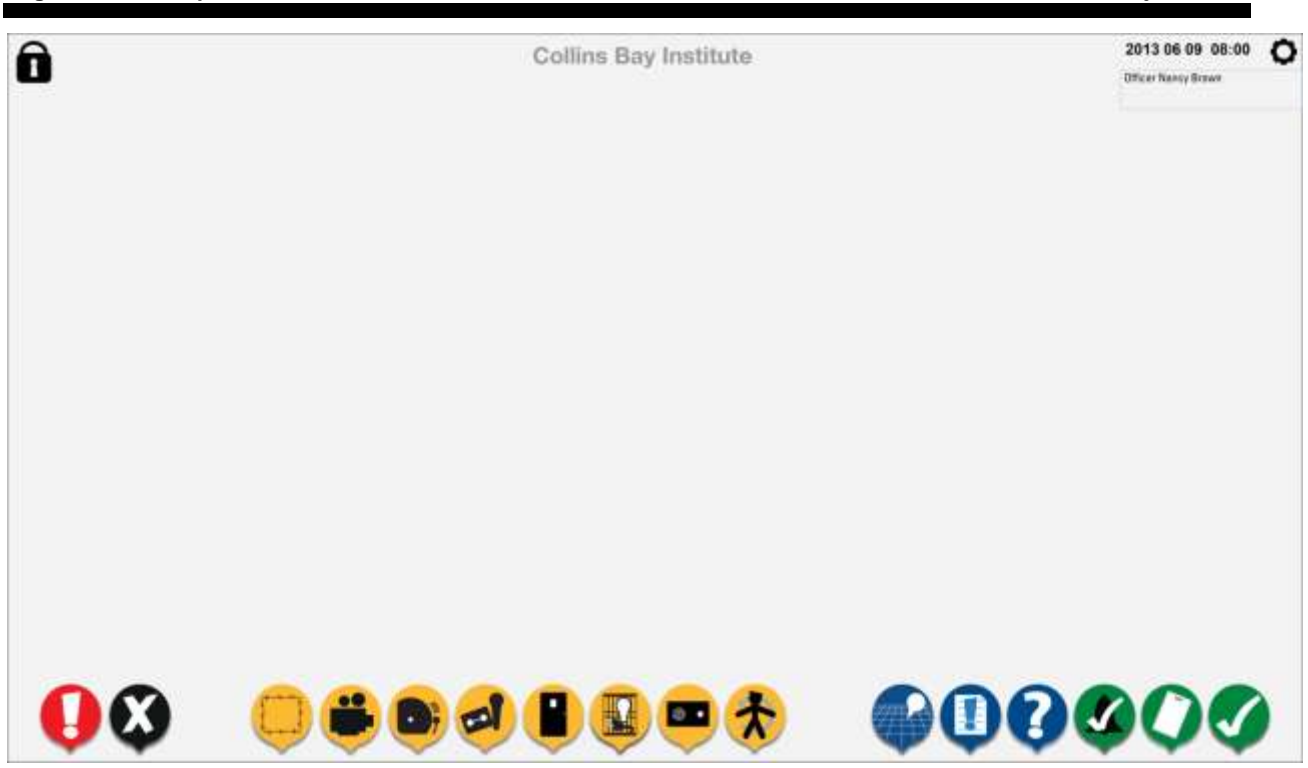

.8 Un seul système peut être sélectionné à la fois et les commandes propres à ce système apparaissent dans le panneau de commande.

#### <span id="page-21-0"></span>**7.4 Icônes de commande**

- .1 Les icônes de commande affichées dépendent du système sélectionné, de l'appareil sélectionné et de l'état de cet appareil. Elles mesurent en général 1,9 cm de côté, avec de petites variations lors de leur affichage ou de leur sélection. Se reporter à la section 8 pour obtenir de plus amples renseignements.
- .2 En général, la séquence consiste à choisir l'appareil (ou les appareils) dans la zone des cartes, puis à sélectionner une commande. Dans certains cas, l'opérateur doit saisir des données au moment de lancer une commande ou sélectionner d'autres commandes connexes.
- .3 Dans d'autres cas, une commande est toujours accessible, comme pour afficher une liste.
- .4 Il existe trois autres types d'icônes de commande et chaque icône a sa propre forme et sa propre taille. Toutefois, la taille de l'icône nécessaire pour faire une sélection ou actionner un bouton de commande mesure 1 cm de côté (bien que la partie visible de l'icône puisse ne pas remplir tout l'espace). Se reporter à l'annexe A pour obtenir de plus amples renseignements.
	- .1 icônes de sélection de formulaire;
	- .2 icônes de sélection;
	- .3 icônes de commande.

#### <span id="page-21-1"></span>**7.5 Icônes d'état**

.1 La fenêtre détaillée de l'état affiche des icônes d'état en fonction de l'appareil choisi et de la commande sélectionnée. En général, ces icônes sont propres au système. Elles mesurent 1,75 cm de côté, bien que le rebord extérieur de l'icône ne soit pas visible et que la partie colorée de l'icône soit plus petite. Consulter la section 8 pour obtenir de plus amples renseignements.

#### <span id="page-22-0"></span>**7.6 Icônes des cartes**

- .1 Les icônes des cartes apparaissent dans la zone des cartes et représentent l'état réel de l'appareil.
- .2 De nombreuses icônes des cartes sont propres à un système.
- .3 Elles mesurent 1 cm de côté (cible réelle) sur une carte détaillée, soit la taille minimale pour en permettre la sélection. Dans la carte d'ensemble, ces icônes mesurent au moins 0,3 cm de côté, bien que les exemples de la présente section proposent une taille de 0,5 cm de côté.
- .4 La partie colorée de l'icône mesure 0,8 cm de côté (cible visuelle). Il doit y avoir un espace d'au moins 0,225 cm (espacement entre deux cibles) entre deux icônes de cartes sélectionnables dans une carte détaillée.
- .5 Se reporter à la section 8 pour obtenir de plus amples renseignements.

#### <span id="page-22-1"></span>**7.7 Icônes de structure**

.1 Les icônes ou les symboles des structures représentent les éléments physiques de l'établissement, comme les murs, les escaliers, etc. Il est impossible de leur envoyer des commandes. Ces icônes apparaissent sur tous les types de carte.

## <span id="page-23-0"></span>**8 RÈGLES OPÉRATIONNELLES DES INTERFACES UTILISATEURS**

## <span id="page-23-1"></span>**8.1 Principes clés**

- .1 Un appareil, une commande traitée à la fois.
	- .1 En règle générale, un appareil traite une seule commande à la fois. Dans le cas de certains appareils et de certaines commandes, l'utilisateur peut sélectionner plusieurs appareils (groupe) et, si leur état convient, leur envoyer une commande.
	- .2 Dans certaines situations, une commande peut exiger plus d'une étape ou plusieurs actions, comme sélectionner une caméra VPIZ, sélectionner l'écran qui va afficher les images de cette caméra et commander le mouvement de la caméra. Dans un tel cas, l'utilisateur n'a pas besoin de sélectionner de nouveau la caméra chaque fois qu'il veut y lancer une commande.
	- .3 Cette situation comporte une exception : la fenêtre détaillée de l'état affiche l'appareil choisi et son état une fois la commande terminée. La fenêtre détaillée de l'état apparaît après un intervalle de 10 secondes si une autre commande est envoyée à cet appareil. L'icône affichée sur la carte ne clignote alors pas pour indiquer la sélection, mais seulement pour indiquer le nouvel état. La fenêtre détaillée de l'état affiche aussi le nouvel état.
		- a. En ce qui concerne l'IU de la sécurité périmétrique du PPCC, la fenêtre détaillée de l'état de même que toute alarme du SDM ou du SDDC apparaît immédiatement, sans délai. Dès que le SDM ou le SDDC déclenche une alarme, la zone des cartes affiche le secteur visé et montre le champ de vision des 4 caméras donnant la meilleure vue de ce capteur (image aussi affichée sur l'écran de TCF). La zone des cartes qui affiche ce secteur ou la fenêtre détaillée de l'état ne change pas tant que l'opérateur n'a pas réinitialisé l'alarme, masqué l'alarme ou choisi un autre secteur.
	- .4 Note : Pour obtenir une description du traitement de la seconde alarme, se reporter à la section Traitement des alarmes du présent document.
- .2 Changement de l'état d'une icône
	- .1 Chaque fois que l'opérateur touche une icône, cette icône change d'apparence pour indiquer sa sélection.
	- .2 Chaque action de l'opérateur se traduit par un changement d'état d'au moins une icône sur l'IU.
	- .3 Une icône clignote lorsque l'opérateur doit la sélectionner. L'icône de confirmation, l'icône de confirmation par carte d'identification radio ou l'icône d'accusé de réception de l'alarme clignote lorsque l'opérateur doit confirmer la commande. L'icône d'accusé de réception de l'alarme clignote lorsque l'opérateur doit accuser réception de l'alarme. Ce sont là les principaux types d'état des icônes sur la carte et des icônes d'état.

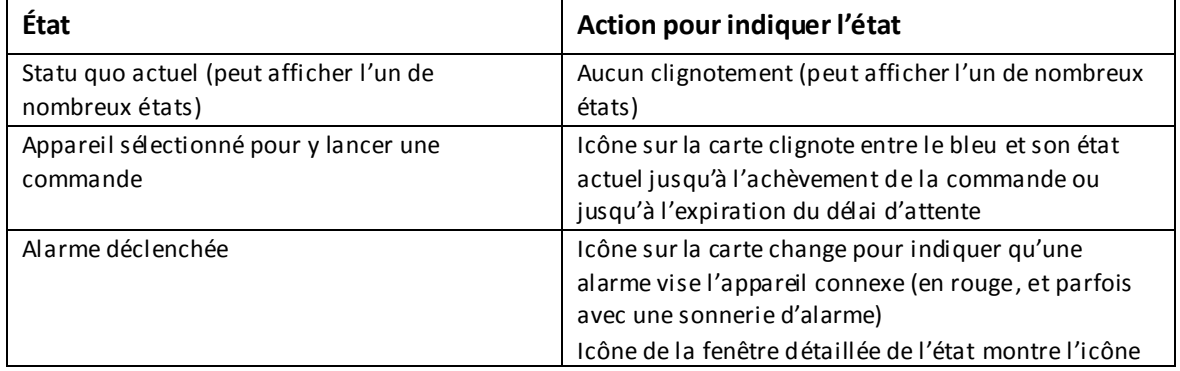

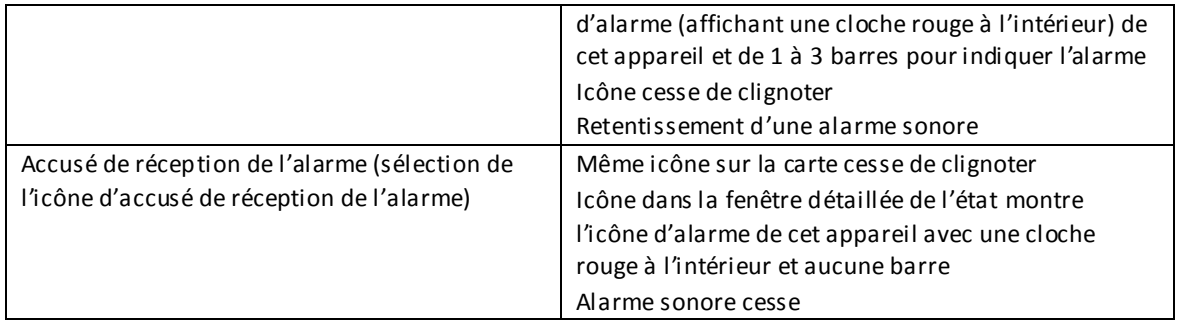

## <span id="page-24-0"></span>**8.2 Règles opérationnelles**

- .1 L'état au repos de l'IUG montre :
	- .1 la carte;
	- .2 les icônes d'action pertinentes;
	- .3 les icônes des systèmes si le poste de contrôle commande plus d'un système;
	- .4 les icônes de commande propres à ce système en grisé, car aucun appareil n'est sélectionné, à l'exception des commandes générales propres à l'IU, comme l'affichage d'une liste.
- .2 La zone des cartes indique toujours l'état réel de l'appareil (NOTE : on n'a pas encore déterminé si les détenus pourront activer un appareil).
- .3 Lorsque l'opérateur ouvre une session, l'icône d'ouverture de session passe du gris au noir.
- .4 Le système ferme la session d'un opérateur après 60 secondes d'inactivité et l'icône d'ouverture de session passe du noir au gris.
- .5 Lorsque la session est fermée (icône d'ouverture de session en gris), le panneau de commande n'affiche aucune commande.
- .6 Lorsque l'opérateur ouvre une session et qu'un seul système est configuré à ce poste de contrôle, le panneau de sélection n'affiche aucune icône de système et les commandes de ce système apparaissent en grisé (jusqu'à la sélection de l'appareil). Si ce poste de contrôle donne accès à plus d'un système, le panneau de sélection les affiche.
- .7 Si plus d'un système est configuré à cette interface utilisateur, le seul moment où aucun système n'est sélectionné serait lors de l'activation de l'écran. Autrement, il y a toujours un système sélectionné, c.-à-d., le système n'est pas désélectionné après une période d'inactivité.
- .8 Si ce poste de contrôle commande plusieurs systèmes, dès la sélection d'un système, le panneau de commande affiche les commandes pertinentes en grisé.
- .9 Dès la sélection d'un appareil, le panneau de commande affiche les commandes pertinentes en fonction de l'état actuel de l'appareil. Les autres commandes apparaissent en grisé. La fenêtre détaillée de l'état affiche des renseignements détaillés correspondants et une icône pour indiquer l'état actuel de l'appareil.
- .10 Dès la sélection d'un appareil, son icône clignote entre son état actuel et le bleu, pendant 10 secondes. Au bout de 10 secondes, l'appareil n'est plus sélectionné, cesse de clignoter et les commandes apparaissent alors en grisé. La fenêtre détaillée de l'état se ferme également au bout de 10 secondes. Les commandes apparaissent alors en grisé jusqu'à la sélection d'un autre appareil ou d'un autre système (le cas échéant).
- .11 À la sélection d'un appareil, la seconde sélection de cet appareil dans un intervalle de 10 secondes le désélectionne. La sélection de la fonction d'annulation désélectionne aussi l'appareil ou la commande. Le fait de toucher une autre zone de l'écran ne désélectionne pas l'appareil. La désélection exige une étape concrète, ce qui permet d'éviter qu'un toucher accidentel de l'écran mette fin à la séquence de sélection d'un appareil et de lancement d'une commande.
- .12 L'opérateur peut désélectionner un appareil déjà choisi au sein d'un groupe en sélectionnant de nouveau cet appareil. Dans un tel cas, la désélection vise tous les appareils du groupe.
- .13 Lors du lancement d'une commande à un appareil, cette commande apparaît sélectionnée et les autres commandes apparaissent comme étant disponibles ou non disponibles, selon le cas. La fenêtre détaillée de l'état affiche la commande sélectionnée et, dans le cas d'une porte coulissante dotée de capteurs pour indiquer le mouvement de la porte, l'état actuel de la porte (c.-à-d., en cours d'ouverture ou de fermeture).
- .14 Si l'opérateur doit confirmer une commande, les autres commandes apparaissent comme étant disponibles jusqu'à la confirmation de la commande. Le panneau de commande affiche ensuite les commandes disponibles et non disponibles à la suite du changement de l'état de l'appareil provoqué par la commande.
- .15 Si l'opérateur doit confirmer une commande, il peut aussi sélectionner une autre commande afin de remplacer la sélection précédente (tant que cette nouvelle commande est disponible et vise l'appareil sélectionné dans l'état actuel). Autrement dit, l'opérateur peut changer la commande sélectionnée sans avoir à sélectionner de nouveau l'appareil, tant que l'icône de confirmation n'a pas été sélectionnée ou que la carte d'identification radio n'a pas été lue (si une telle confirmation est nécessaire).
- .16 Après la sélection d'une commande, si une confirmation est nécessaire, l'opérateur a 10 secondes pour confirmer la commande avant que l'IU revienne à son état précédent (avant la sélection de la commande).
- .17 Si la commande vise une action de longue durée sur l'appareil (comme l'enregistrement audio ou l'affichage du champ de vision d'une caméra), l'appareil sélectionné devient vert.
- .18 Si l'opérateur choisit un autre appareil dans la fenêtre détaillée de l'état, le panneau de commande affiche l'état actuel de cet appareil, même si d'autres commandes sont en cours d'exécution sur d'autres appareils. (Le système ne peut pas demeurer en attente de l'achèvement d'une commande avant de permettre la sélection d'une autre commande sur un autre appareil.)
- .19 À la sélection de plusieurs appareils, le délai d'exécution de 10 secondes débute après la sélection du dernier appareil. La sélection d'un autre appareil au sein d'un groupe réinitialise ainsi la minuterie de 10 secondes.
- .20 À la sélection de plusieurs appareils, la fenêtre détaillée de l'état affiche les appareils choisis et, si tous les appareils ont le même état, une icône d'état apparaît. Si les appareils choisis présentent divers état, la fenêtre détaillée de l'état n'affiche aucune icône d'état.
- .21 À la sélection de plusieurs appareils au sein d'un groupe, si les appareils présentent des états différents, toutes les commandes sélectionnables pour l'un de ces appareils sont disponibles. Si l'opérateur choisit une commande de fermeture et si certaines portes sont ouvertes, la commande est envoyée seulement aux portes ouvertes. La fenêtre détaillée de l'état affiche alors les appareils qui reçoivent la commande et les appareils qui ne reçoivent pas la commande.
- .22 Si une commande est en cours d'exécution sur un appareil et si la fenêtre détaillée de l'état affiche l'état actuel de l'appareil, l'opérateur n'a pas besoin de sélectionner de nouveau l'appareil pour y envoyer une nouvelle commande. Par exemple, l'opérateur peut lancer une commande de fermeture ou d'ouverture sur une porte coulissante en cours d'ouverture ou de fermeture, respectivement. Tant que cet appareil apparaît dans la fenêtre détaillée de l'état, l'opérateur peut y envoyer des commandes. La fenêtre détaillée de l'état disparaît au bout de 10 secondes après l'achèvement de la commande. L'opérateur a donc un intervalle de 10 secondes pour envoyer une autre commande à cet appareil.
- .23 Lorsque l'exécution de la commande est terminée, la fenêtre détaillée de l'état affiche encore l'état actuel et, après 10 secondes, elle disparaît et les icônes affichées dans le panneau de commande reviennent à leur état non disponible jusqu'à la sélection d'un appareil.
- .24 Dans le cas des portes et des barrières, lorsqu'il est possible de savoir si la porte est en mouvement, l'icône de la porte s'affiche de couleur jaune pendant le mouvement d e la porte. Lorsque la porte s'arrête, complètement ouverte ou fermée, l'icône de la porte s'affiche de

couleur rouge (non verrouillée).

- .25 Si un poste de contrôle commande une aire qui ne s'insère pas facilement dans une carte, c.-à-d. que l'écran tactile ne peut pas afficher sous une taille convenable tous les appareils gérés depuis de poste :
- .26 Une image représente toute l'aire surveillée (appelée une carte d'ensemble) et une icône (loupe) sur la carte permet d'accéder à une carte détaillée de la zone ou de l'aile visée. Les données de configuration déterminent le nombre de cartes détaillées accessibles depuis la carte d'ensemble d'une aire de contrôle.
- .27 Lors de l'affichage d'une carte détaillée, une icône permet de retourner à la carte d'ensemble.

#### <span id="page-26-0"></span>**8.3 Traitement des alarmes**

- .1 Les alarmes ont deux états :
	- .1 alarme déclenchée;
	- .2 alarme dont on n'a pas accusé réception.
- .2 Lorsque l'IU affiche une carte détaillée, l'alarme déclenchée au sujet d'une aire non affichée sur la carte détaillée entraîne l'affichage de la carte d'ensemble.
- .3 Lors du déclenchement d'une alarme à un poste de contrôle, l'icône sur la carte change d'état et clignote; la fenêtre détaillée de l'état apparaît pour afficher les renseignements sur l'alarme et une icône d'état.
- .4 Pour accuser réception de l'alarme, l'opérateur doit sélectionner l'icône d'accusé de réception de l'alarme :
	- .1 le système empêche tout changement de la carte (qui nécessiterait une réorientation visuelle de l'agent);
	- .2 l'écran affiche les étapes nécessaires pour accuser réception de l'ala rme;
	- .3 comme l'utilisateur n'a pas besoin de se réorienter sur une nouvelle carte, il peut accuser plus rapidement réception de l'alarme;
	- .4 l'écran affiche la carte d'ensemble pour montrer constamment l'état de l'aire commandée par ce poste de contrôle;
	- .5 l'écran affiche un jeu uniforme d'icônes à chaque étape de l'accusé de réception d'une alarme;
	- .6 l'utilisateur a seulement besoin d'accuser réception de l'alarme il ne peut lancer aucune commande à l'appareil dans cet état, il n'est pas nécessaire de changer la carte affichée afin de présenter des icônes de taille convenable pour lancer une commande;
	- .7 toute action de l'utilisateur entraîne le changement de l'état d'au moins une icône;
	- .8 il s'ensuit un traitement plus uniforme des alarmes entre le PPCC et les postes de contrôle.
- .5 La sélection de cette icône permet l'accusé de réception de toutes les alarmes déclenchées.
- .6 Si plus d'une alarme est déclenchée et si ces alarmes ont une tonalité différente, la tonalité entendue est celle de l'alarme ayant la priorité la plus élevée. Une seule tonalité peut être entendue à la fois à une IUG. (Note : Les alarmes d'incendie peuvent faire l'objet d'une exception, car il peut y avoir une alarme sonore au panneau d'incendie.)
- .7 S'il y a plus d'une alarme dont on n'a pas accusé réception à une IUG, la fréquence de l'alarme sonore change pour indiquer la présence de plusieurs alarmes.
- .8 Lorsqu'il y a plus d'une alarme dont on n'a pas accusé réception, l'affichage de l'état change pour présenter la liste de ces alarmes en ordre de priorité.
- .9 La sélection de l'icône d'accusé de réception de l'alarme arrête l'alarme sonore.
- .10 Le prochain tableau montre la méthode d'affichage des trois états d'une alarme sur toutes les IU, sauf l'IU de l'ARS qui n'affiche aucune alarme dont l'ARS doit accuser réception.

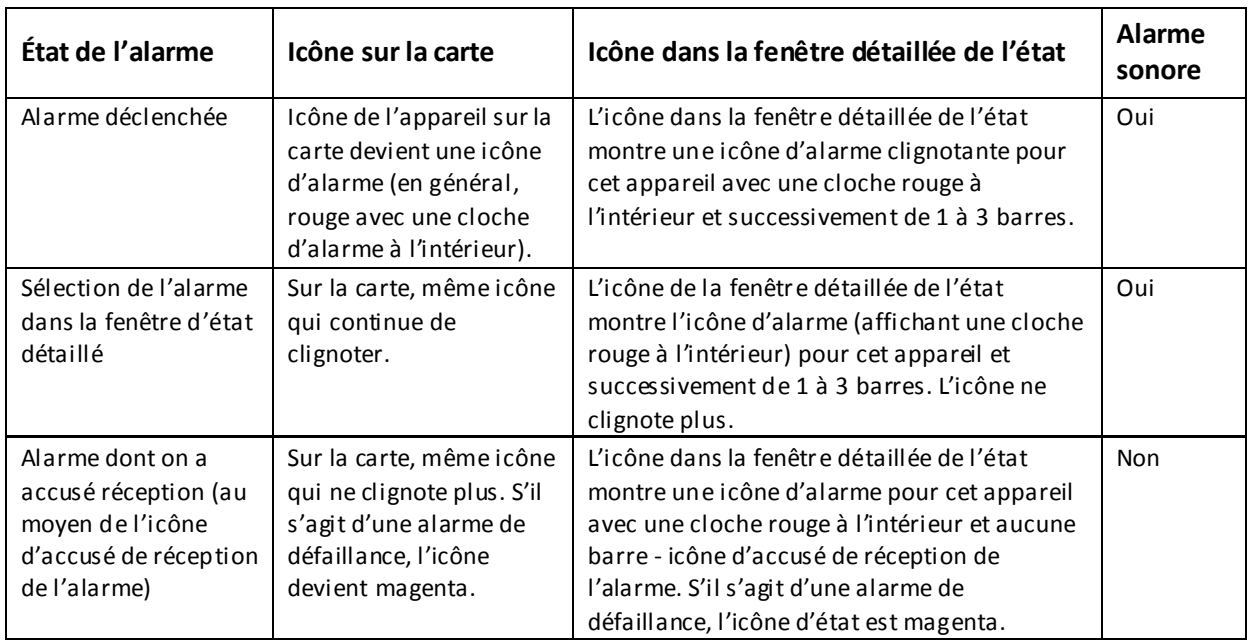

- .11 Si l'agent a choisi un appareil et si une alarme est déclenchée avant la sélection d'une commande, l'appareil est désélectionné et l'opérateur doit suivre le processus d'alarme. Après l'accusé de réception de l'alarme (ou des alarmes), l'agent doit de nouveau sélectionner l'appareil.
- .12 Lors du déclenchement d'une alarme, s'il y a une situation spéciale, l'agent peut tout de même sélectionner l'icône des commandes spéciales sans accuser réception de l'alarme. Dans un tel cas, l'alarme sonore retentit pendant une seconde toutes les 5 secondes à la moitié du volume habituel jusqu'à l'élimination de l'état d'urgence, moment où l'alarme sonore revient à son volume habituel jusqu'à ce que l'opérateur en accuse réception. En outre, la fenêtre détaillée de l'état affiche l'appareil qui a déclenché l'alarme (évacuation d'urgence ou confinement cellulaire). Si plus d'une alarme sont déclenchées, l'opérateur entend plusieurs alarmes. L'agent ne peut pas accuser réception de l'alarme avant d'éliminer l'état d'urgence. Le processus d'accusé de réception des alarmes a ensuite cours.
- .13 Le prochain tableau décrit les processus opérationnels en présence d'alarmes et d'autres actions :

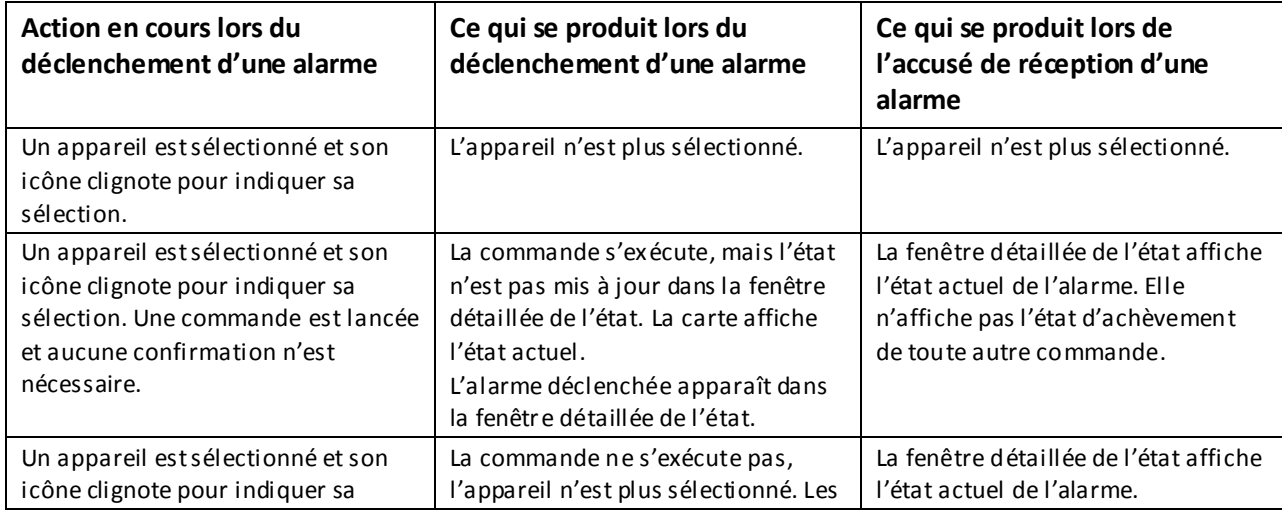

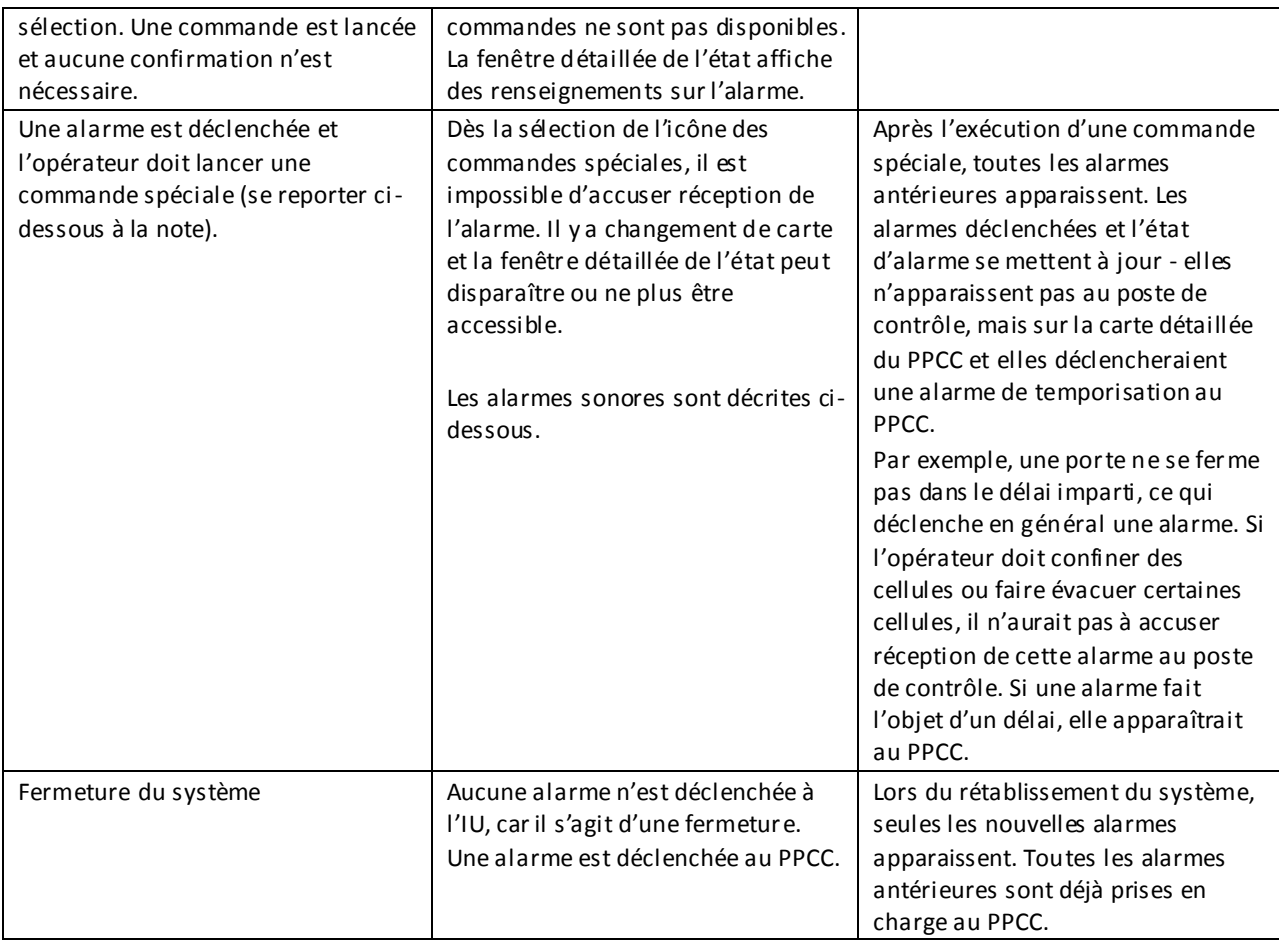

#### <span id="page-28-0"></span>*8.3.1 Traitement d'une alarme au PPCC*

- .1 L'IU de chaque poste de contrôle affiche, de manière standard, toutes les alarmes déclenchées à ce poste et une indication au fait qu'elles apparaissent aussi sur le PPCC et qu'il s'agit ou non d'une alarme sonore au PPCC.
- .2 Toutes les alarmes sont signalées au PPCC et affichées sur l'affichage des alarmes actives qui constitue une liste défilable de toutes les alarmes déclenchées, classées en ordre de priorité, et de l'heure de leur déclenchement. Lorsque l'opérateur accuse réception d'une alarme ou l'annule, cette alarme n'est plus affichée. L'agent peut choisir d'afficher ou non l'affichage des alarmes actives.
- .3 Les priorités décrites ci-dessous servent à déterminer l'ordre d'affichage des alarmes dans l'affichage des alarmes actives à l'écran de la sécurité intérieure. Une alarme de priorité 1 apparaît à la partie supérieure de l'affichage, même s'il y a d'autres alarmes de priorité plus basse. La fenêtre détaillée de l'état affiche toujours l'alarme dont on n'a pas accusé réception de priorité la plus élevée et la carte détaillée connexe montre l'emplacement de cette alarme, conformément aux données de configuration.
- .4 En utilisant la fenêtre détaillée de l'état pour afficher l'alarme de priorité la plus élevée, il n'est pas nécessaire de réduire au minimum la taille de l'affichage des alarmes ac tives, comme c'est le cas des icônes affichées sur la carte, pour sélectionner une alarme afin d'en accuser réception.
- .5 Lors du déclenchement d'une alarme, la carte affichée passe à une carte détaillée de l'emplacement de l'alarme. Le niveau de détail dépend du type d'alarme et des données de configuration. Certaines alarmes ne provoquent pas l'affichage d'une carte détaillée, par

exemple, une alarme incendie d'un bâtiment. D'autres alarmes, comme un DAPP, peuvent provoquer le passage à une carte détaillée et l'affichage automatique de certaines caméras sur les écrans de TCF (selon les données de configuration).

- .6 Lors du déclenchement d'une alarme de priorité plus élevée, la carte peut afficher cette nouvelle alarme, la tonalité change pour indiquer la nouvelle priorité et toute autre action en cours peut être annulée jusqu'à l'accusé de réception de l'alarme.
- .7 En raison du nombre d'alarmes possibles sur l'IU de sécurité intérieure, l'IU peut afficher un grand nombre d'icônes d'alarme. Ces icônes n'apparaissent jamais par-dessus le code d'identification du bâtiment. Lors d'une situation d'urgence au cours de laquelle de nombreuses alarmes sont déclenchées relativement à un bâtiment, en raison de la priorité des alarmes, il est très possible qu'il y ait une carte détaillée pour afficher toutes les alarmes d'une manière non encombrée. Autrement, l'opérateur peut choisir d'afficher une carte détaillée en sélectionnant le nom du bâtiment.

#### <span id="page-29-0"></span>*8.3.2 Priorités des alarmes*

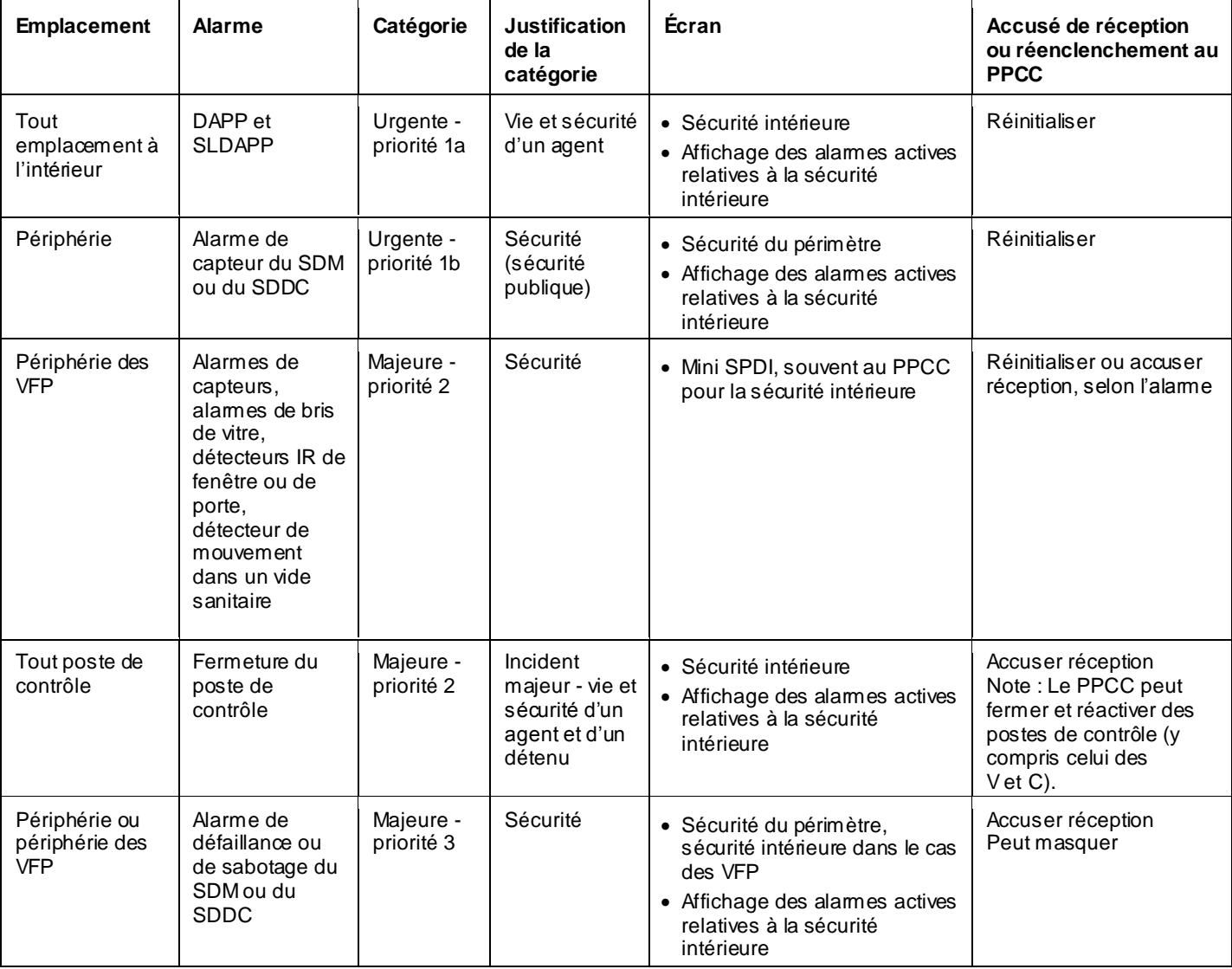

.1 Ci-dessous figure la liste actuelle des alarmes et de leur priorité :

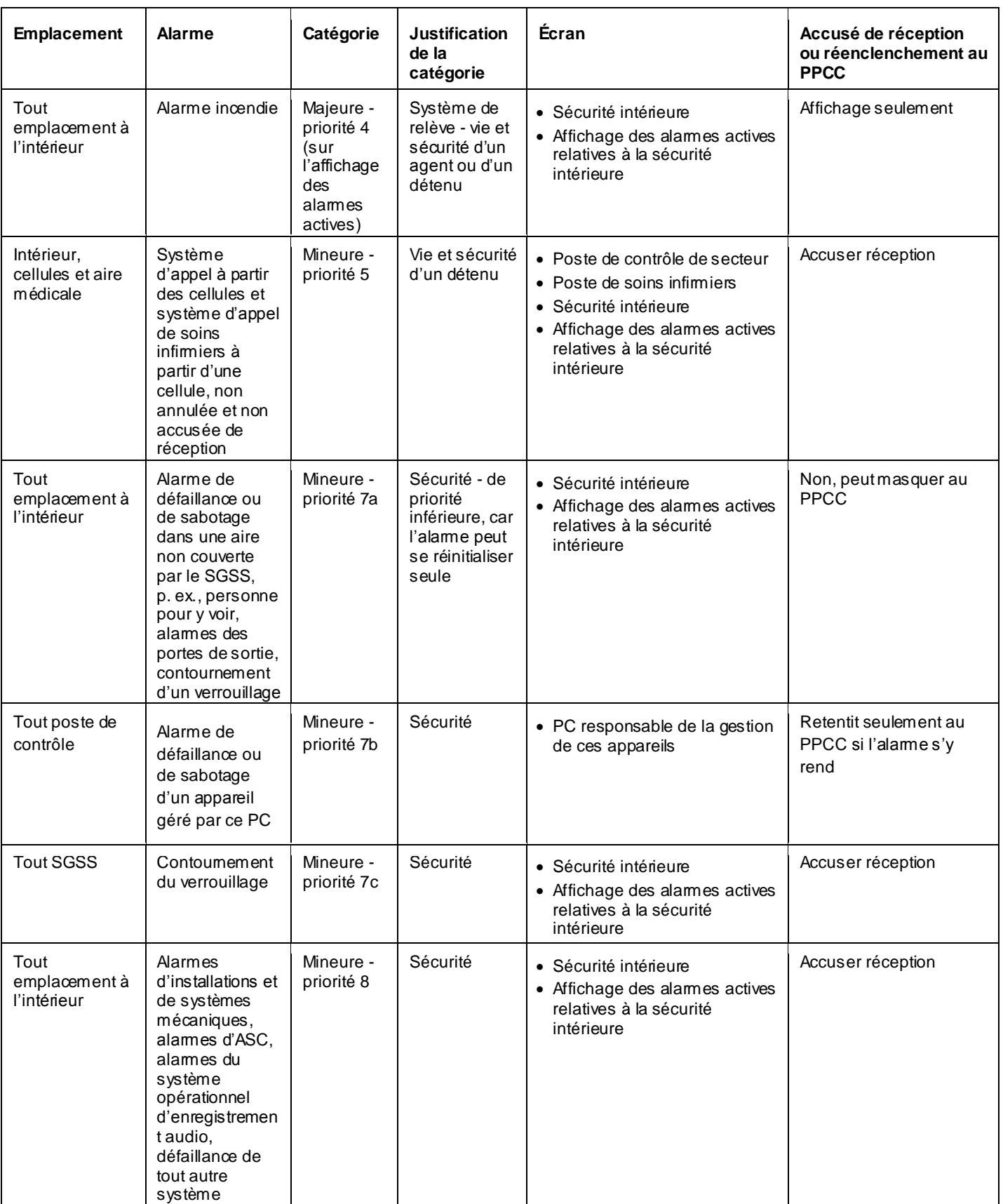

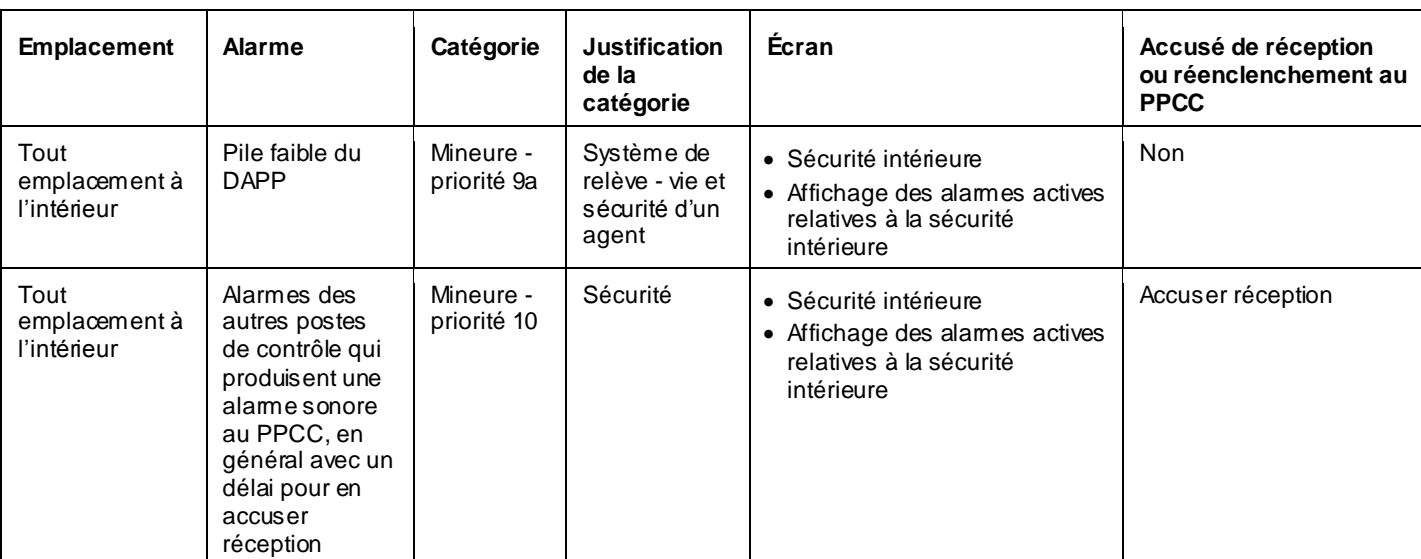

#### <span id="page-32-0"></span>*8.3.3 Alarmes qui retentissent à tous les postes de contrôle*

.1 Les alarmes d'un poste de contrôle qui retentissent aussi à ce poste de contrôle, au PC du gestionnaire correctionnel et au PPCC font l'objet du prochain tableau.

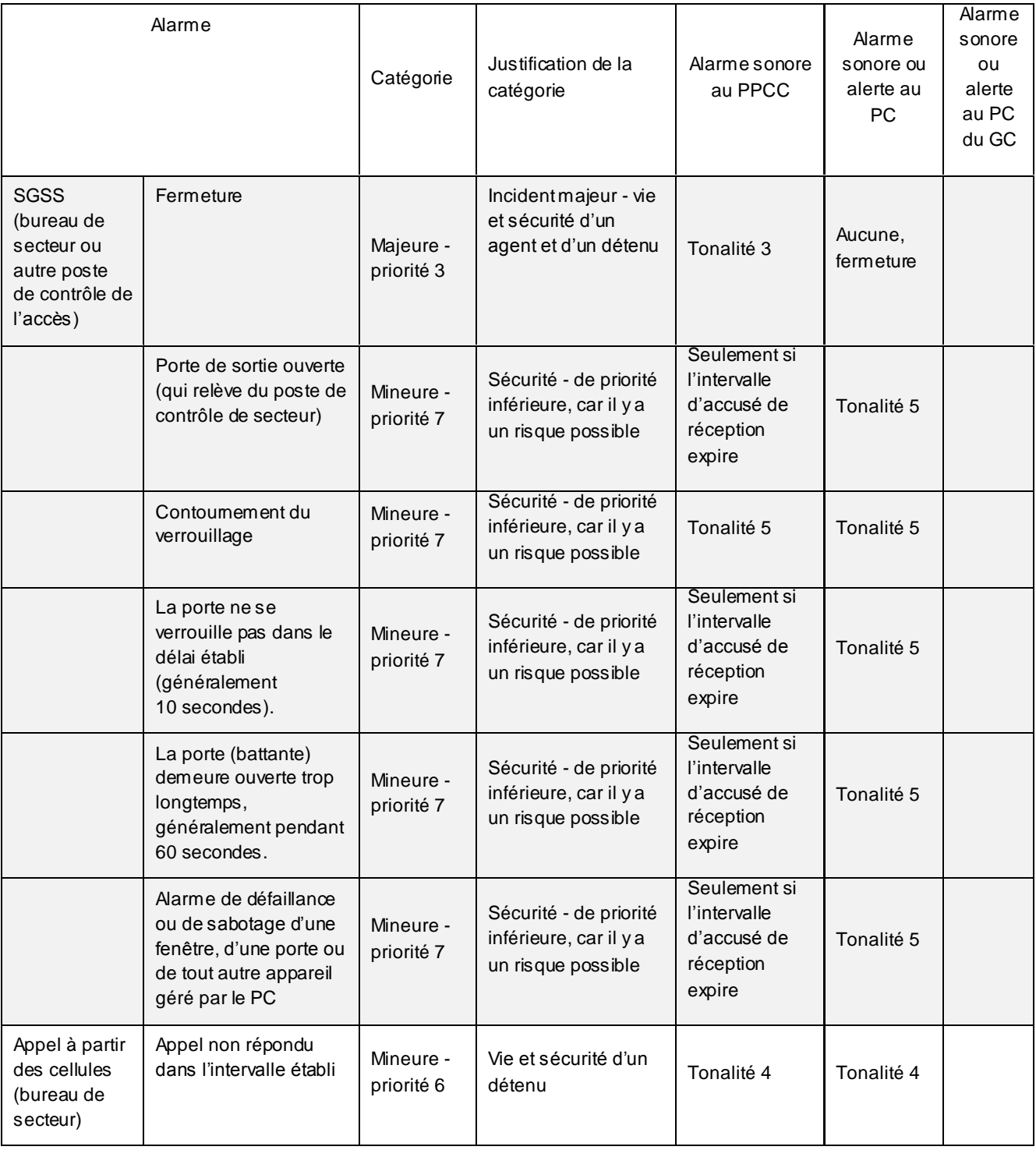

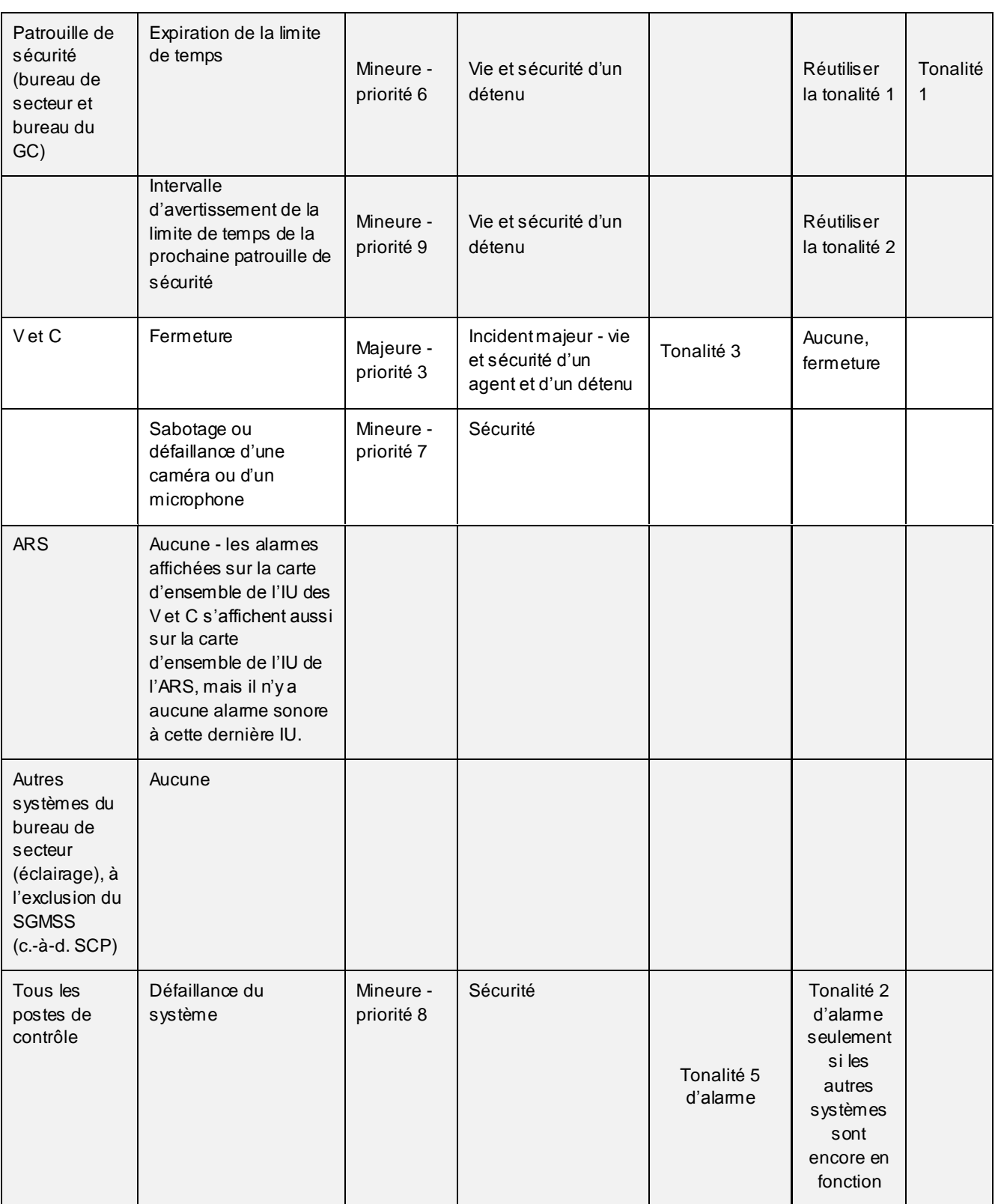

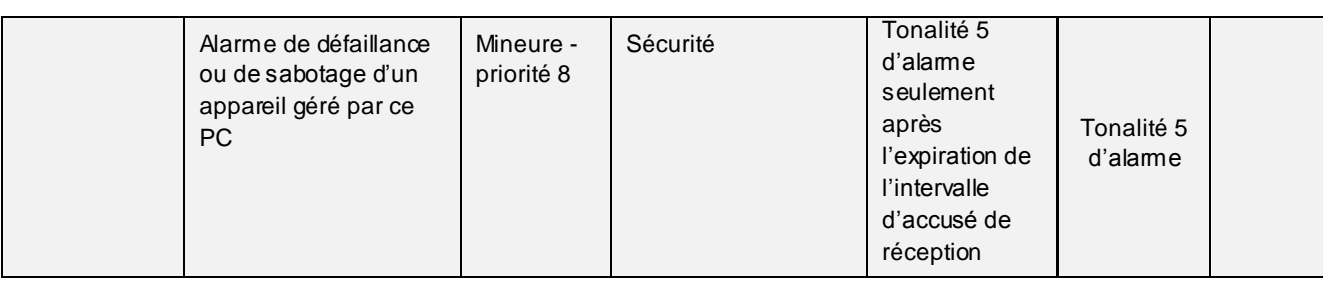

# <span id="page-35-0"></span>**9 LISTE DES COMMANDES COMMUNES À TOUTES LES INTERFACES UTILISATEURS**

.1 Toutes les icônes peuvent être obtenues dans le format PNG auprès de Service correctionnel du Canada (SCC).

## <span id="page-35-1"></span>**9.1 Icônes de structure**

.1 Toutes ces icônes sont statiques; on ne peut leur envoyer aucune commande. Elles indiquent la présence physique d'un élément structural sur la carte d'ensemble.

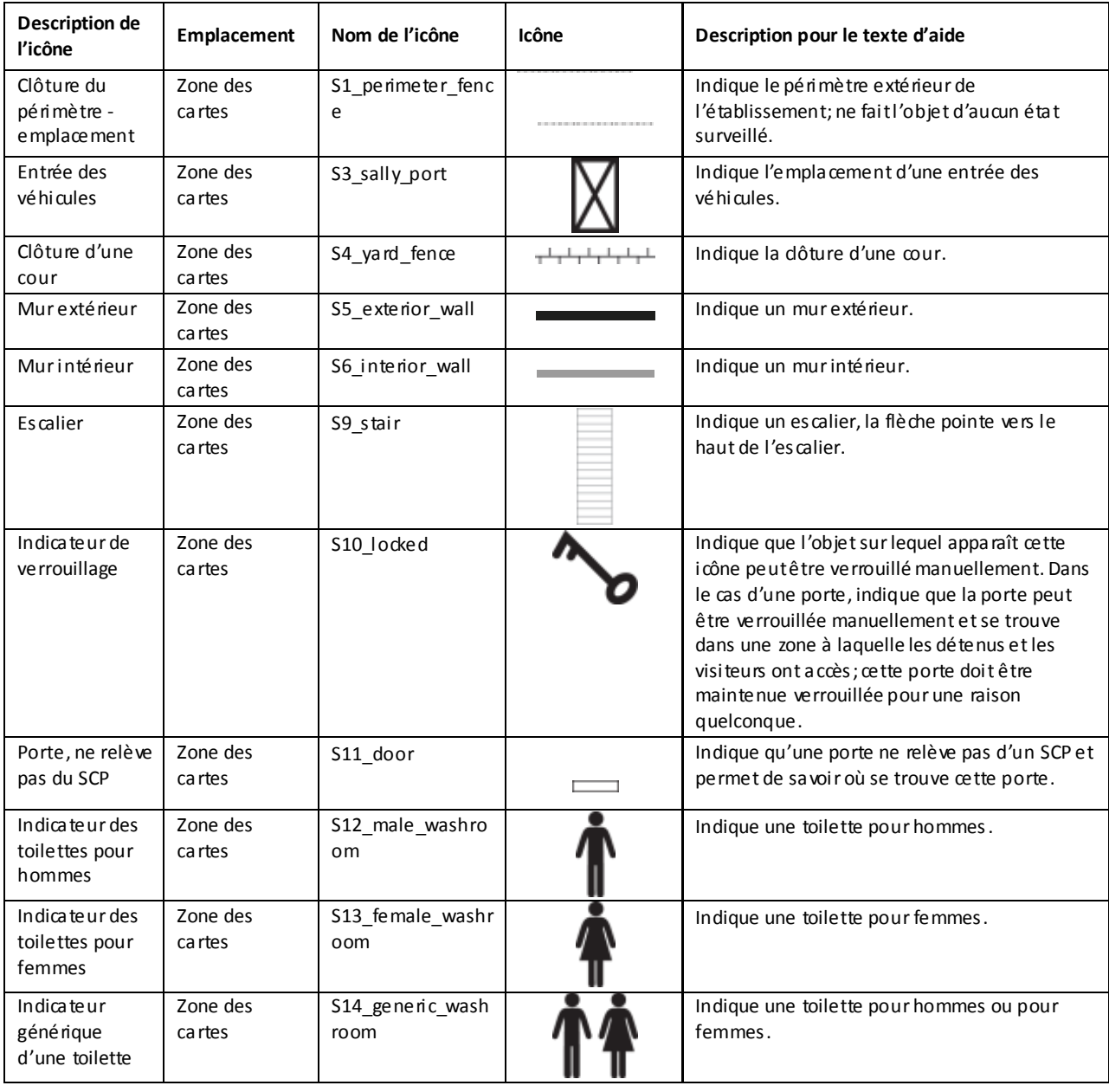

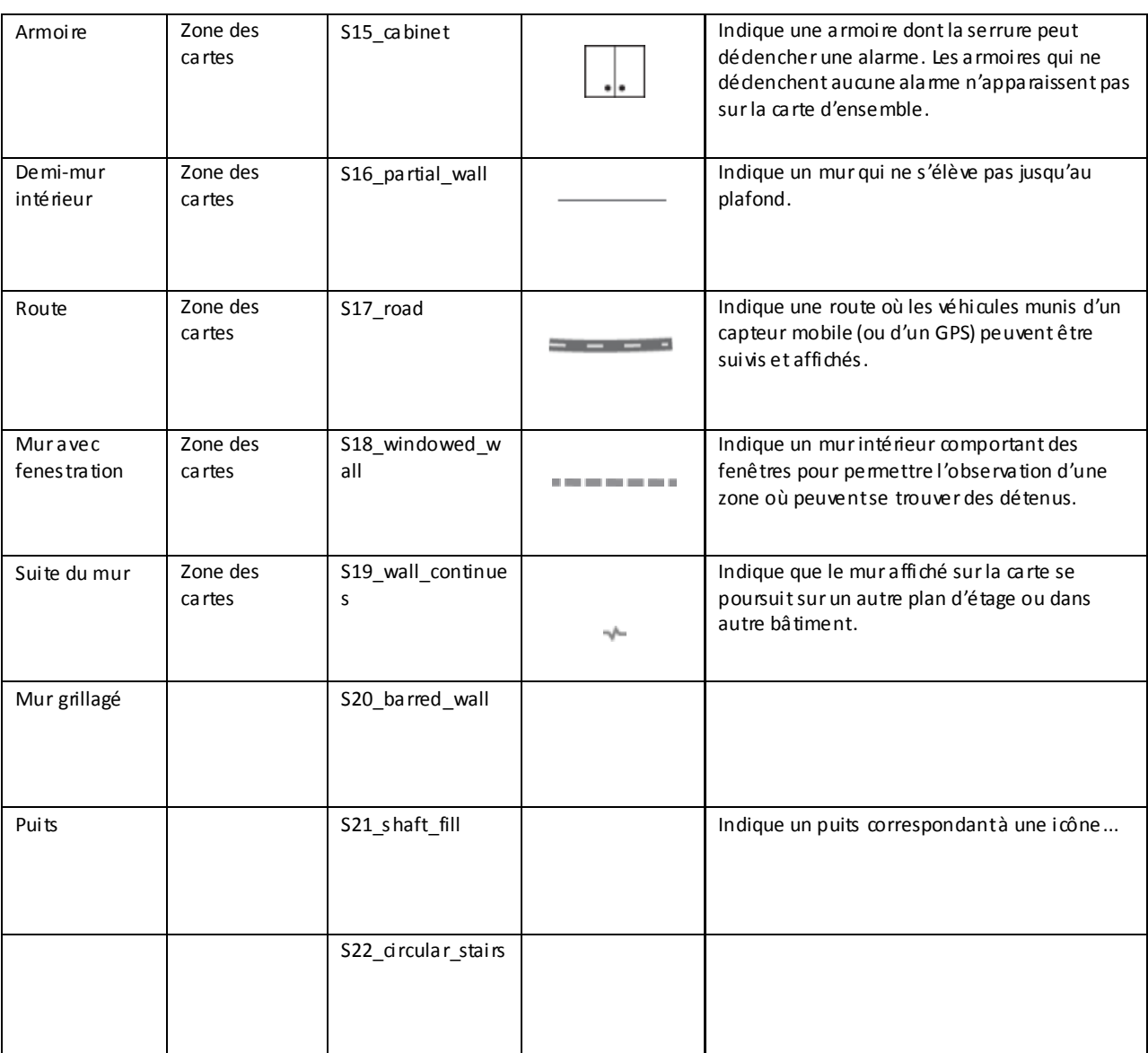

# <span id="page-37-0"></span>**9.2 Icônes des commandes communes**

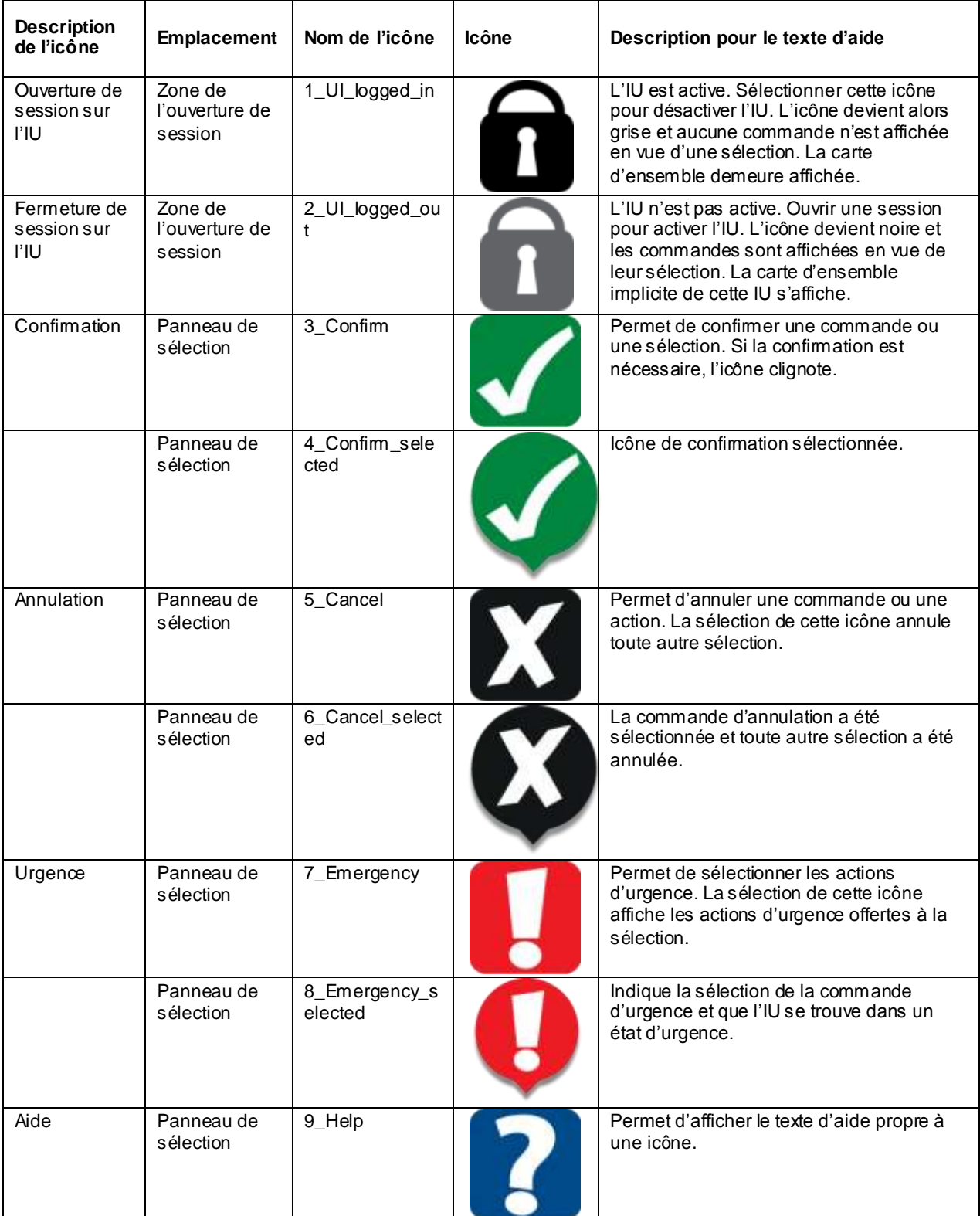

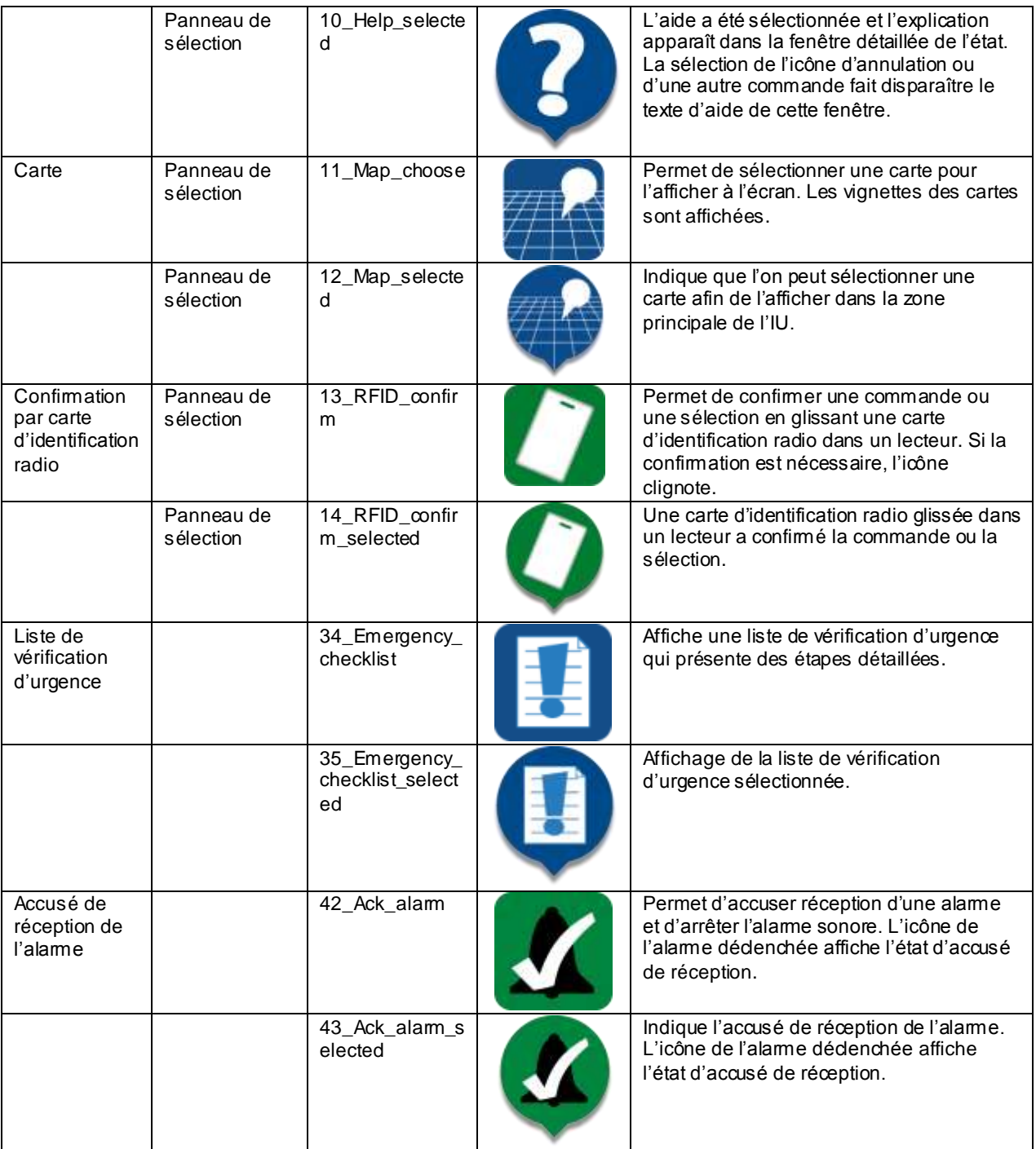

# <span id="page-39-0"></span>**9.3 Icônes des commandes spéciales**

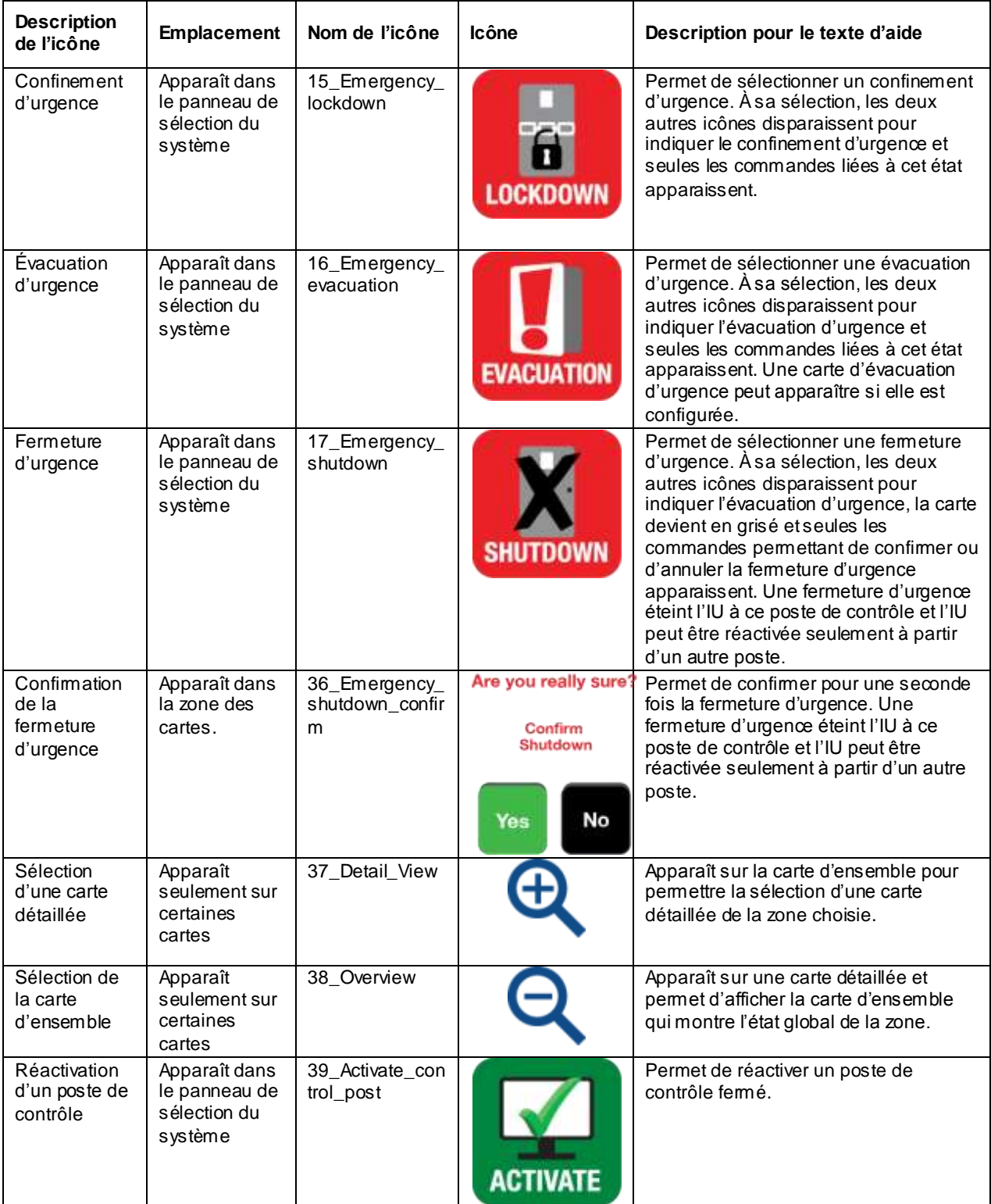

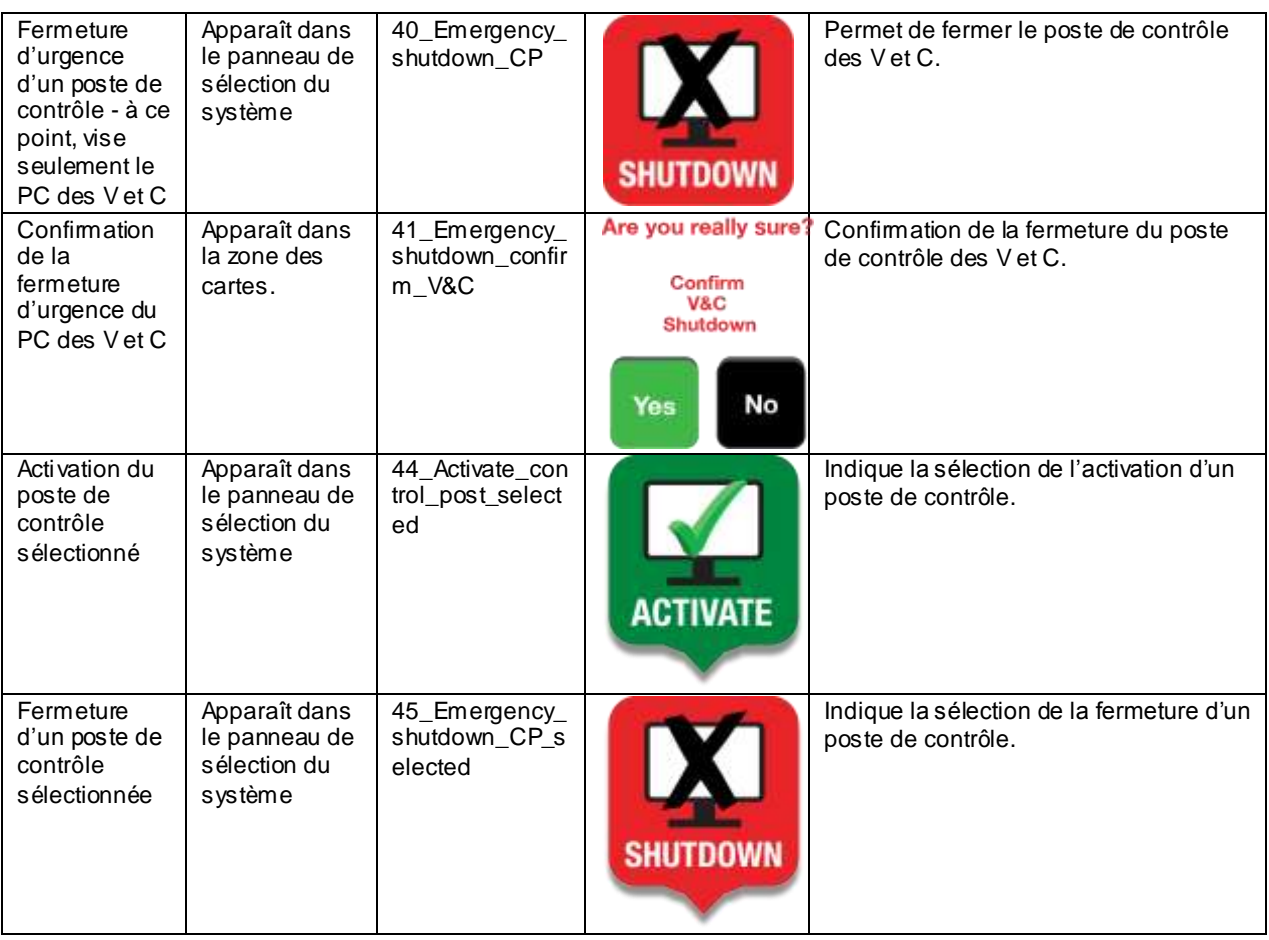

# <span id="page-40-0"></span>**9.4 Icônes communes à plusieurs systèmes**

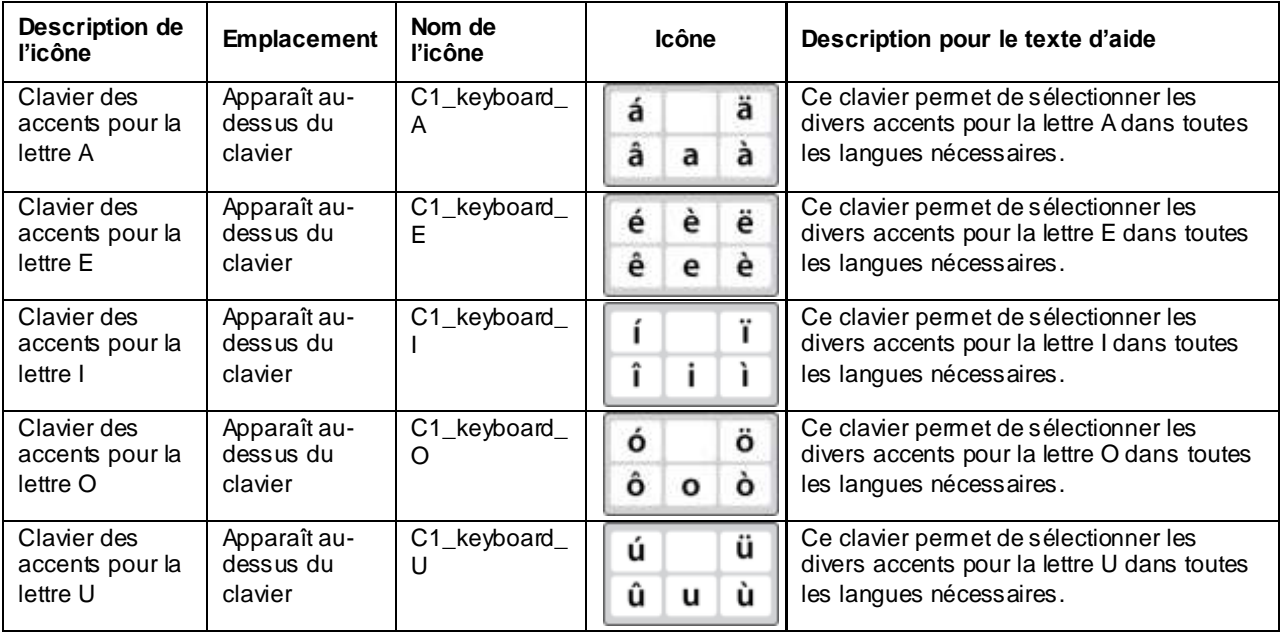

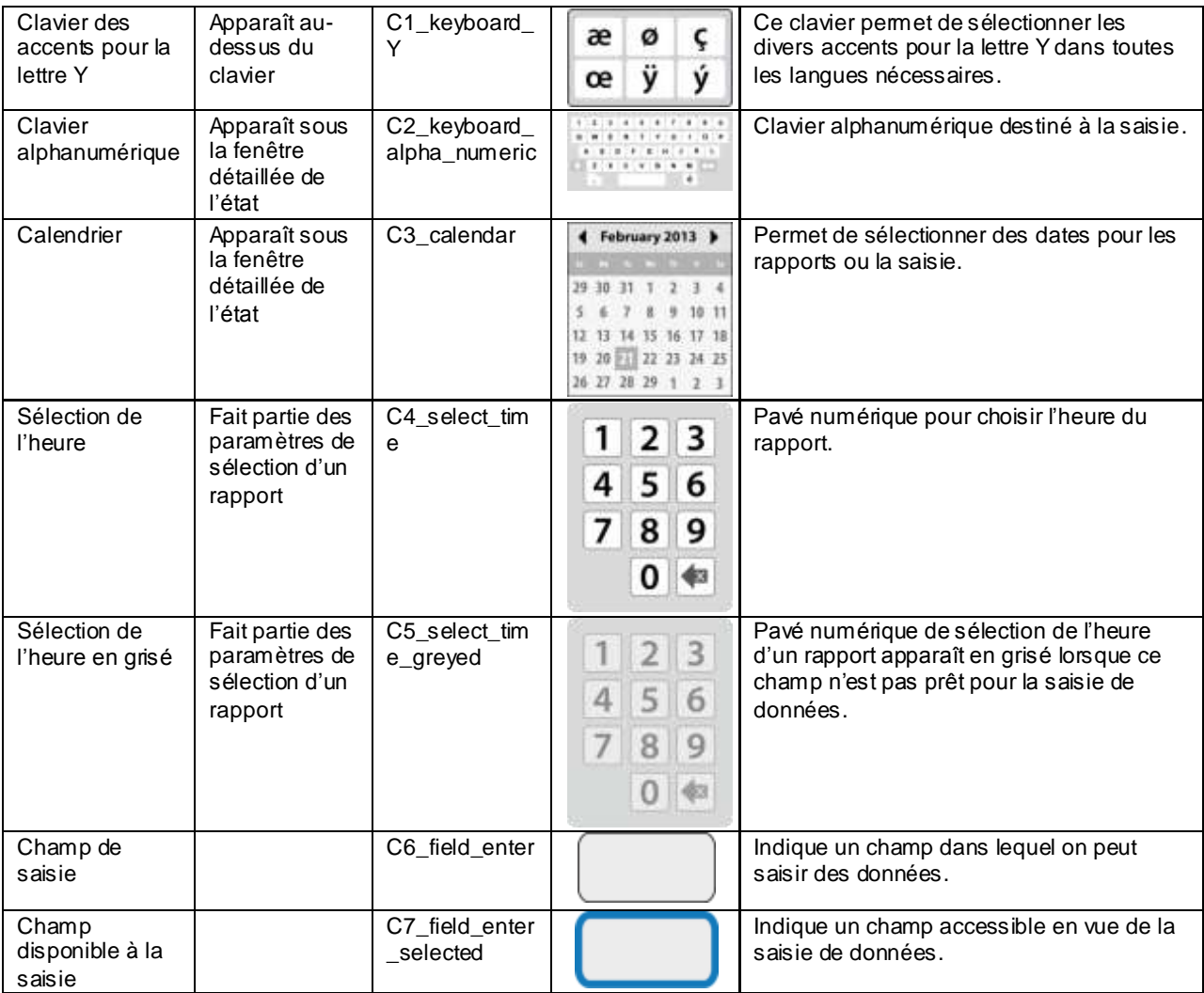

# <span id="page-42-0"></span>**9.5 Icônes de sélection des systèmes**

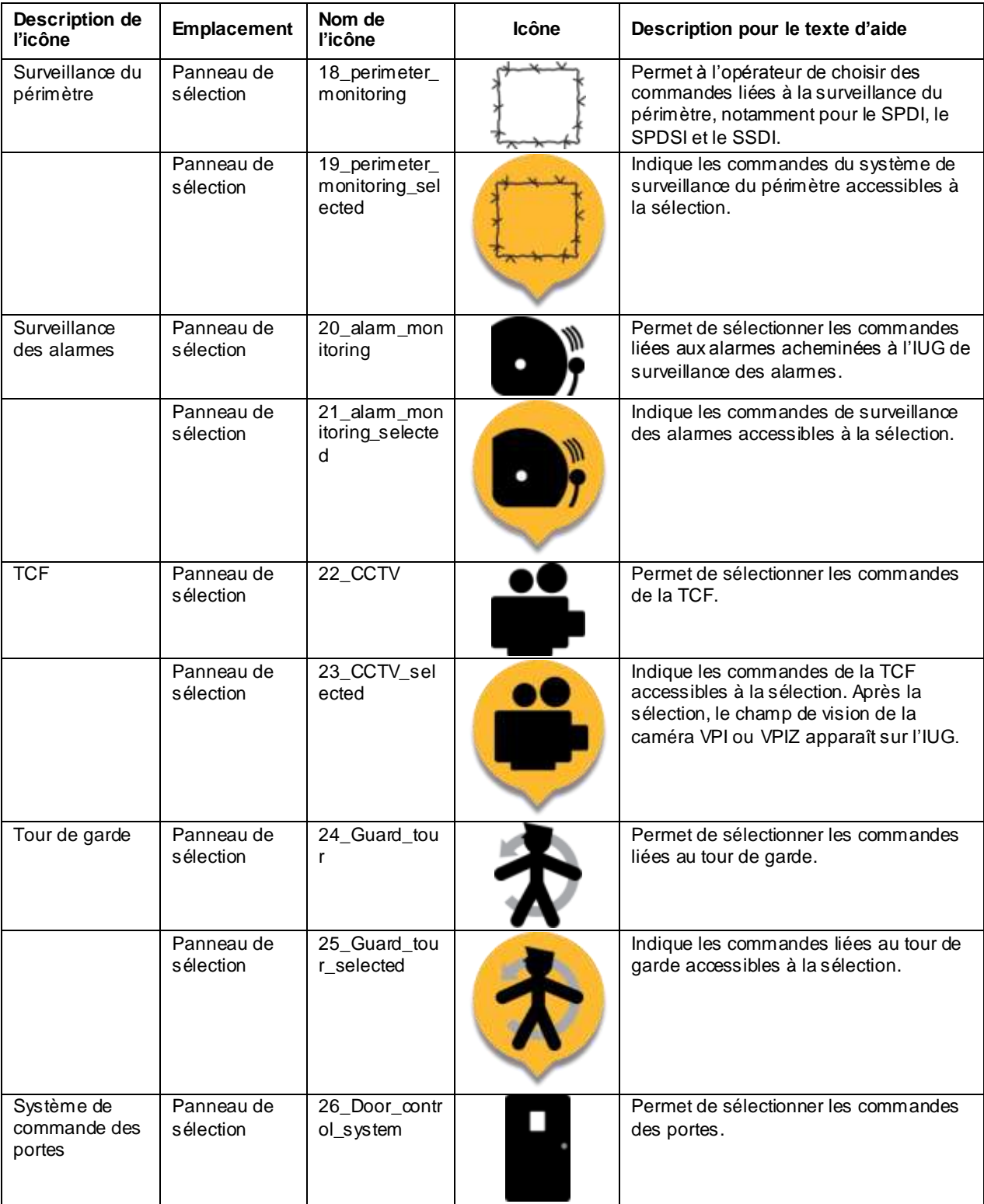

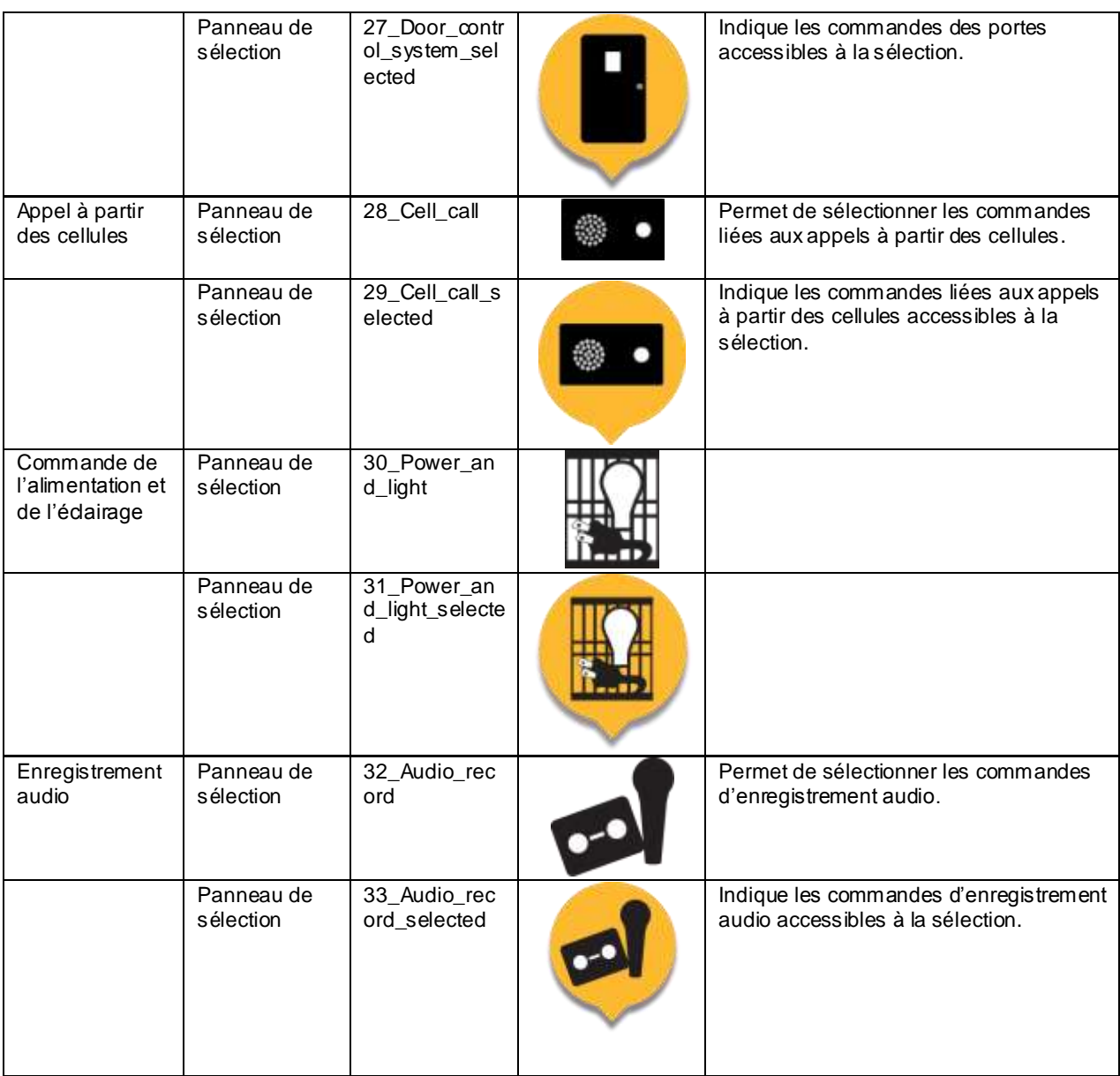

# <span id="page-44-0"></span>**10 SPÉCIFICATIONS DÉTAILLÉES DES ICÔNES, DE LEUR EMPLACEMENT ET DE LEUR COULEUR**

**GUI and Icon Standards** 

## <span id="page-44-1"></span>**10.1 Couleurs**

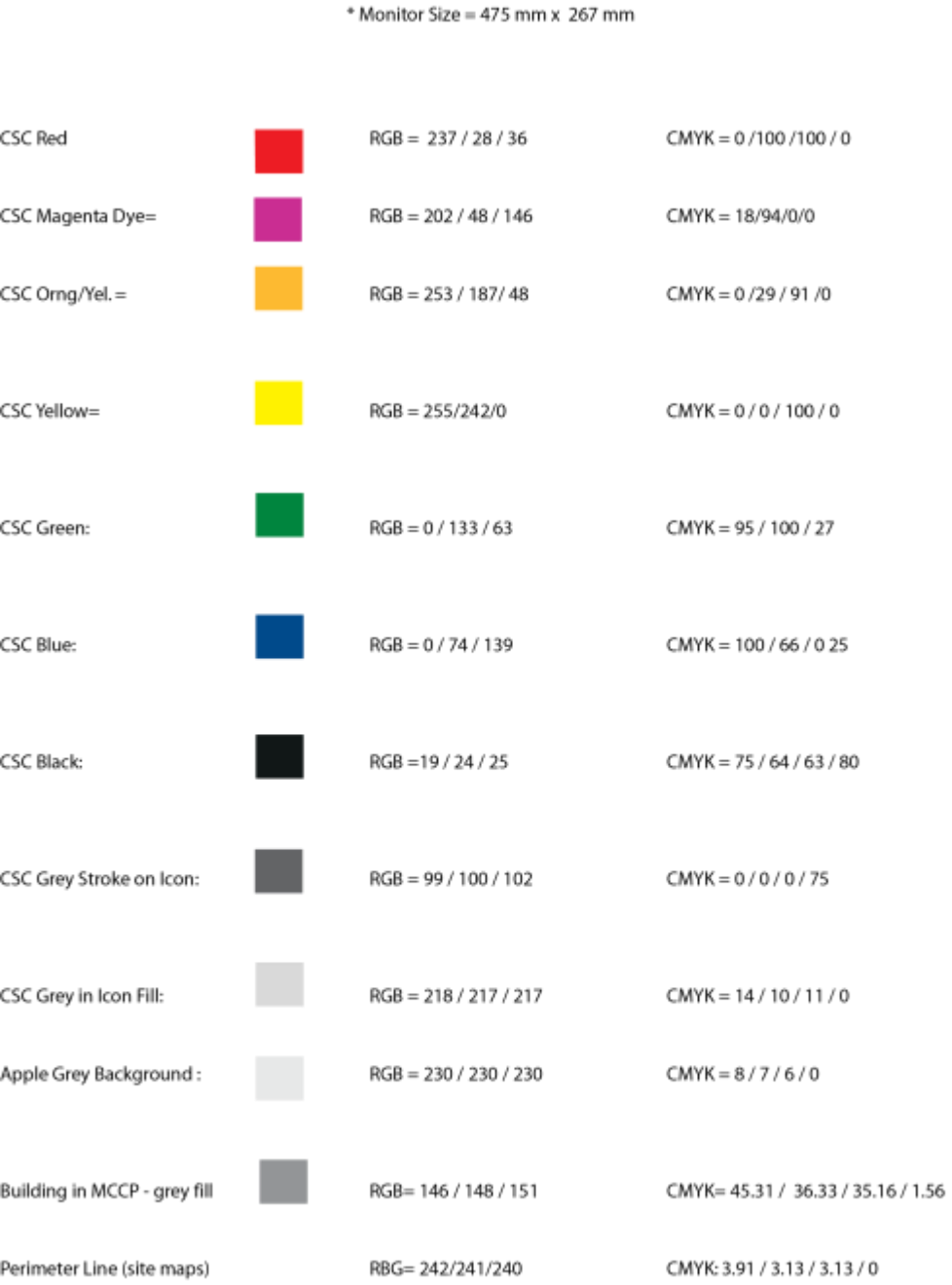

### <span id="page-45-0"></span>**10.2 Tailles détaillées des icônes**

#### **GUI and Icon Standards**

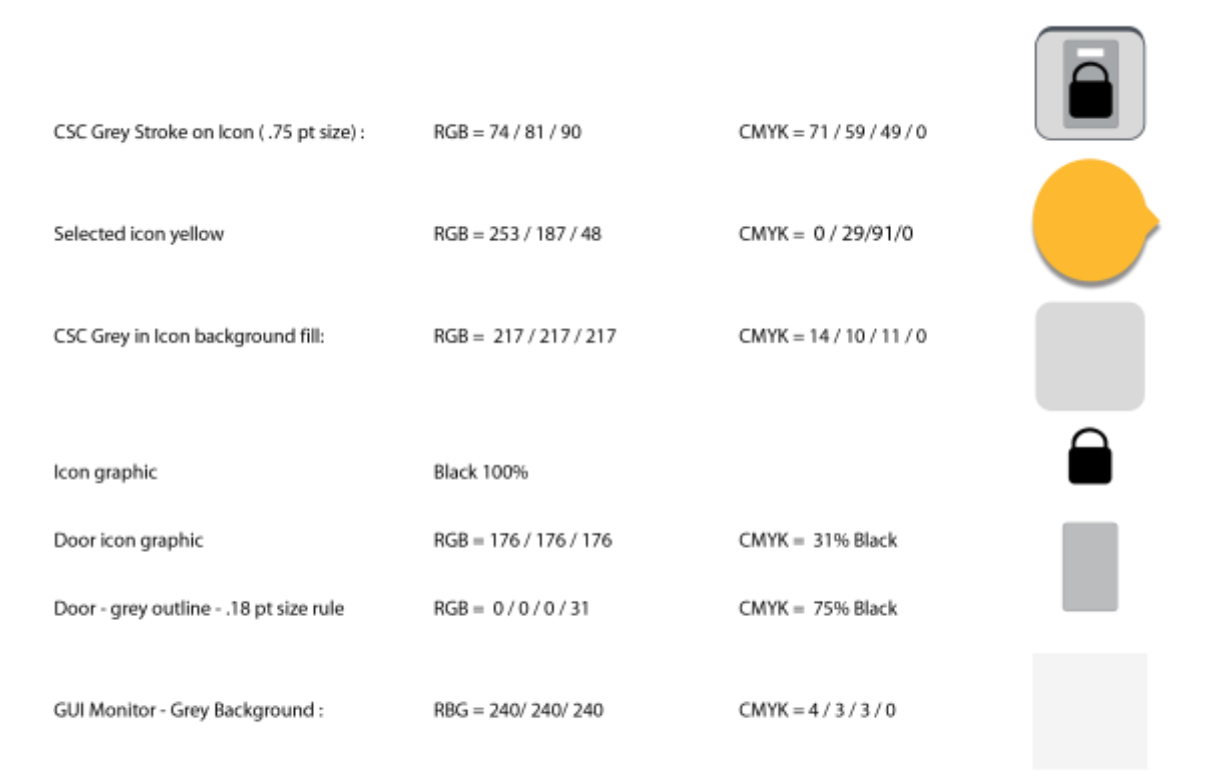

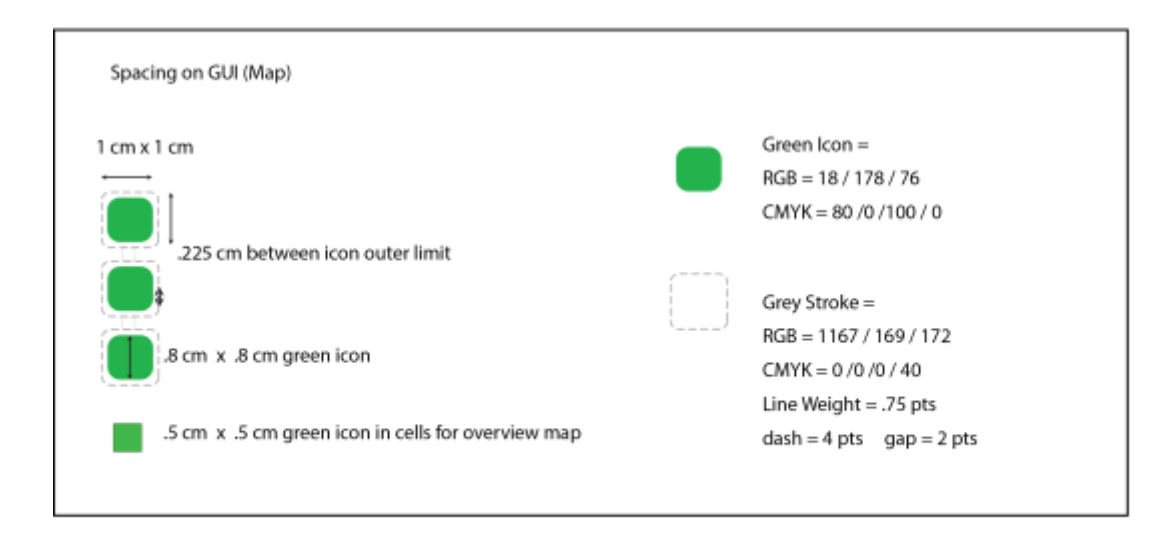

## <span id="page-46-0"></span>**10.3 Emplacement des icônes de commande**

#### **GUI and Icon Standards**

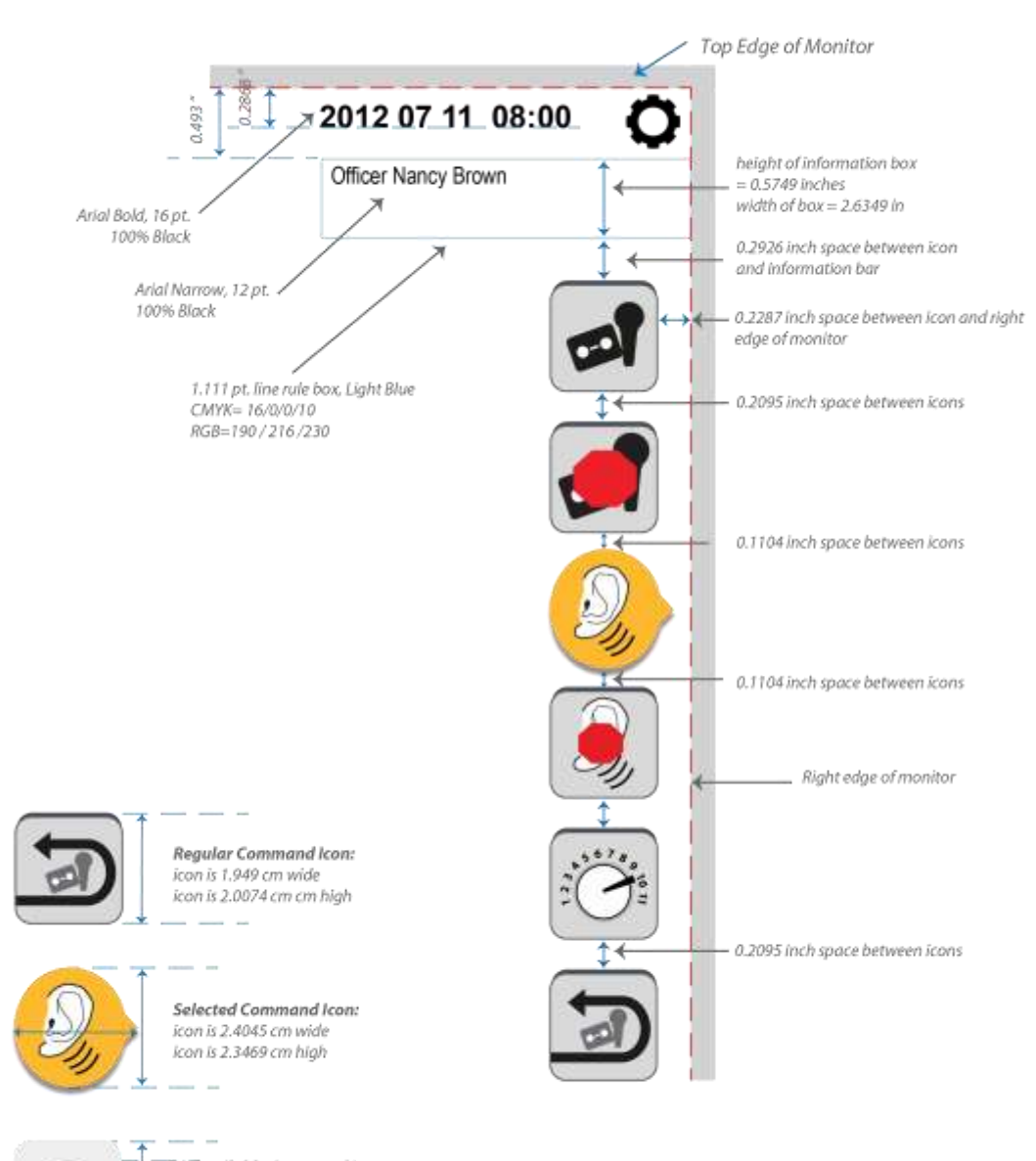

Unavailable Command Icon: icon is 1.9226 cm wide icon is 1.9226 cm high

## <span id="page-47-0"></span>**10.4 Fenêtre détaillée de l'état**

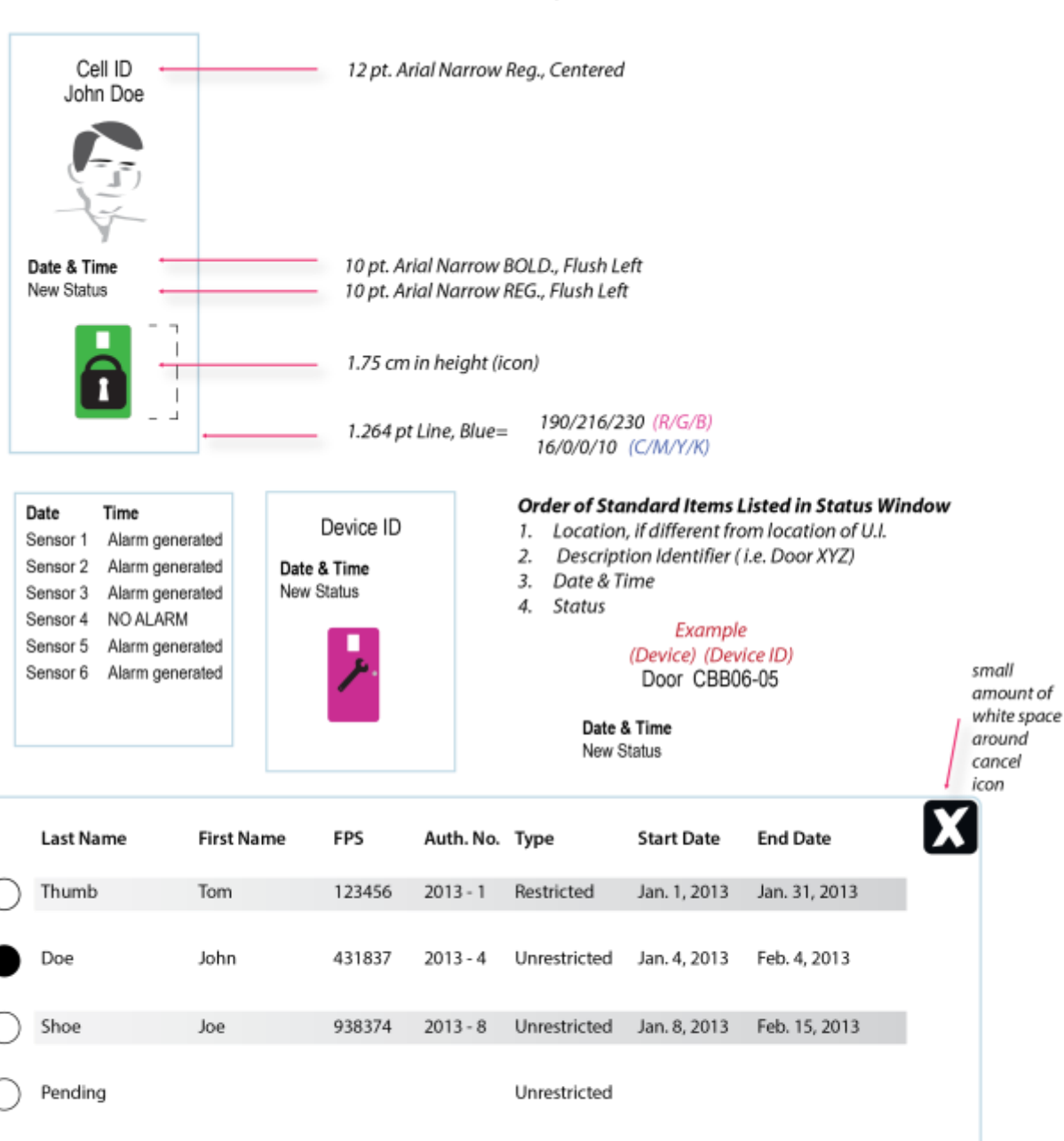

Restricted

#### LL GUIs - Breakdown of Colours & Greys used in CSC GUIs and Icons

line weight =  $1.11$  pts. Line colour (RGB) 190 / 216 / 230 No fill in box!! (monitor grey shows through) \*Corner radius = .18 pt (matches cancel button)

Pending Restricted

## <span id="page-48-0"></span>**10.5 Icônes spéciales**

#### **GUI and Icon Standards**

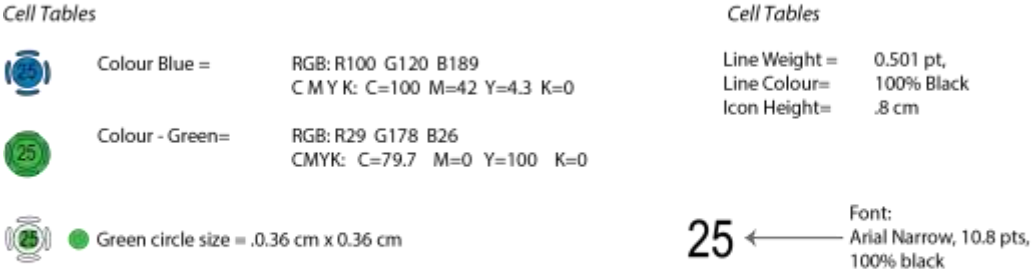

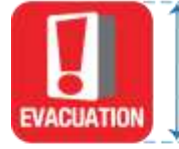

System Icons - Emergency: icon is 2.5 cm wide icon is 2.5cm cm high

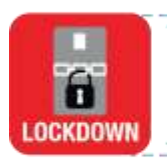

System Icons - Emergency: icon is 2.5 cm wide icon is 2.5cm cm high

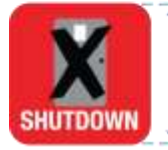

System Icons - Emergency: icon is 2.5 cm wide icon is 2.5cm cm high

 $\frac{1}{2} \frac{1}{2} \frac{$ 

 $\sim$   $\sim$   $\sim$ 

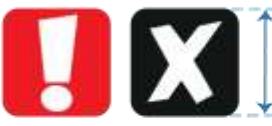

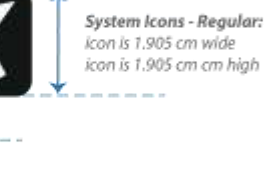

System Icons - Selected: icon is 2.3961 cm wide icon is 2.681 cm high

# <span id="page-49-0"></span>**10.6 Taille générale de l'IU**

#### **GUI and Icon Standards**

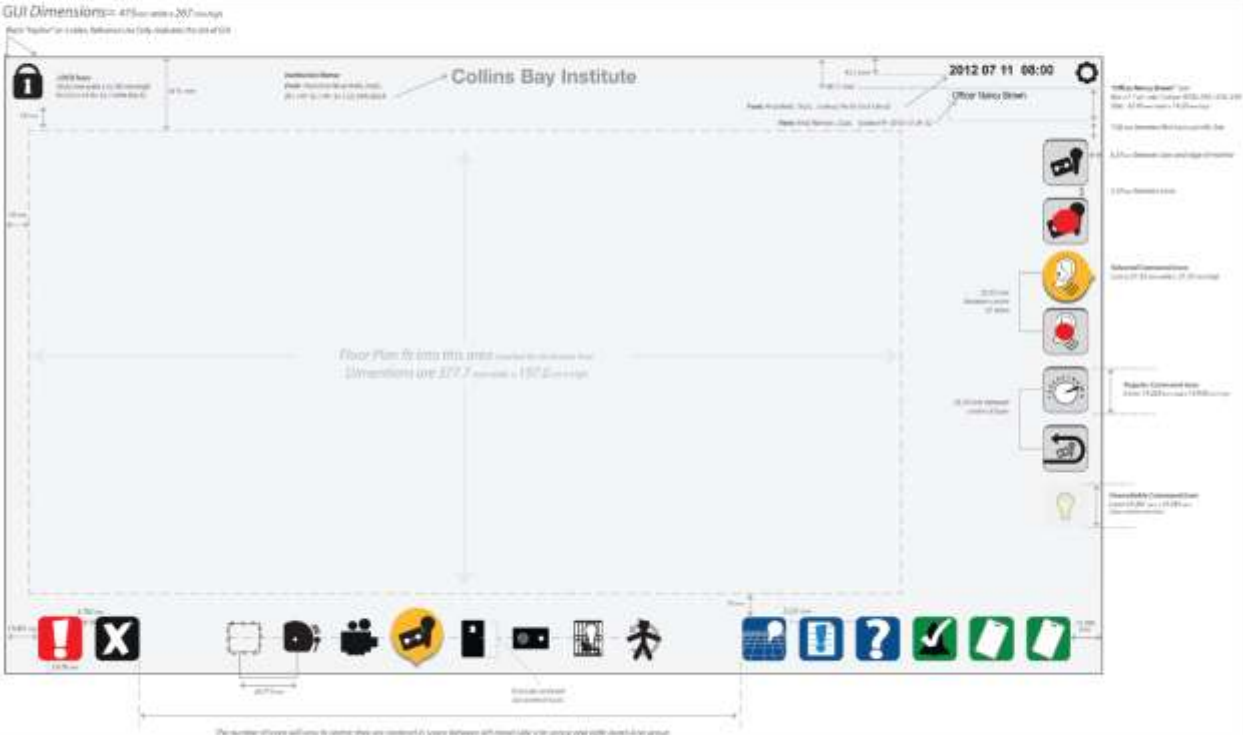

# <span id="page-50-0"></span>**10.7 Taille du côté gauche de l'écran**

#### **GUI and Icon Standards**

(Left Hand Side of GUI Master page)

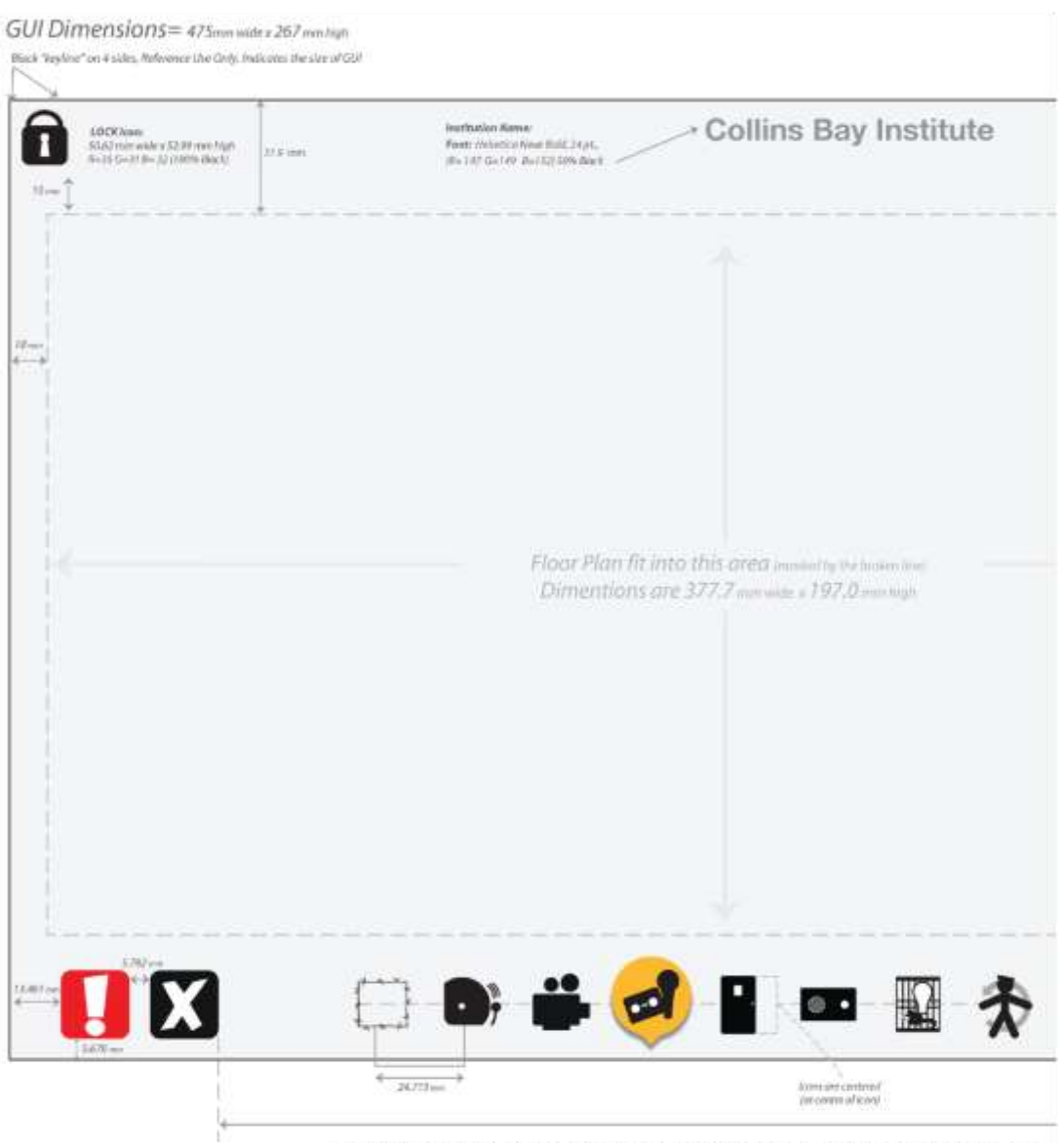

The number of licens with vary in centre; they are centered in space between left-hand-side ison group and right-hand-icon group

## <span id="page-51-0"></span>**10.8 Taille du côté droit de l'écran**

#### **GUI and Icon Standards**

(Left Hand Side of GUI Master page)

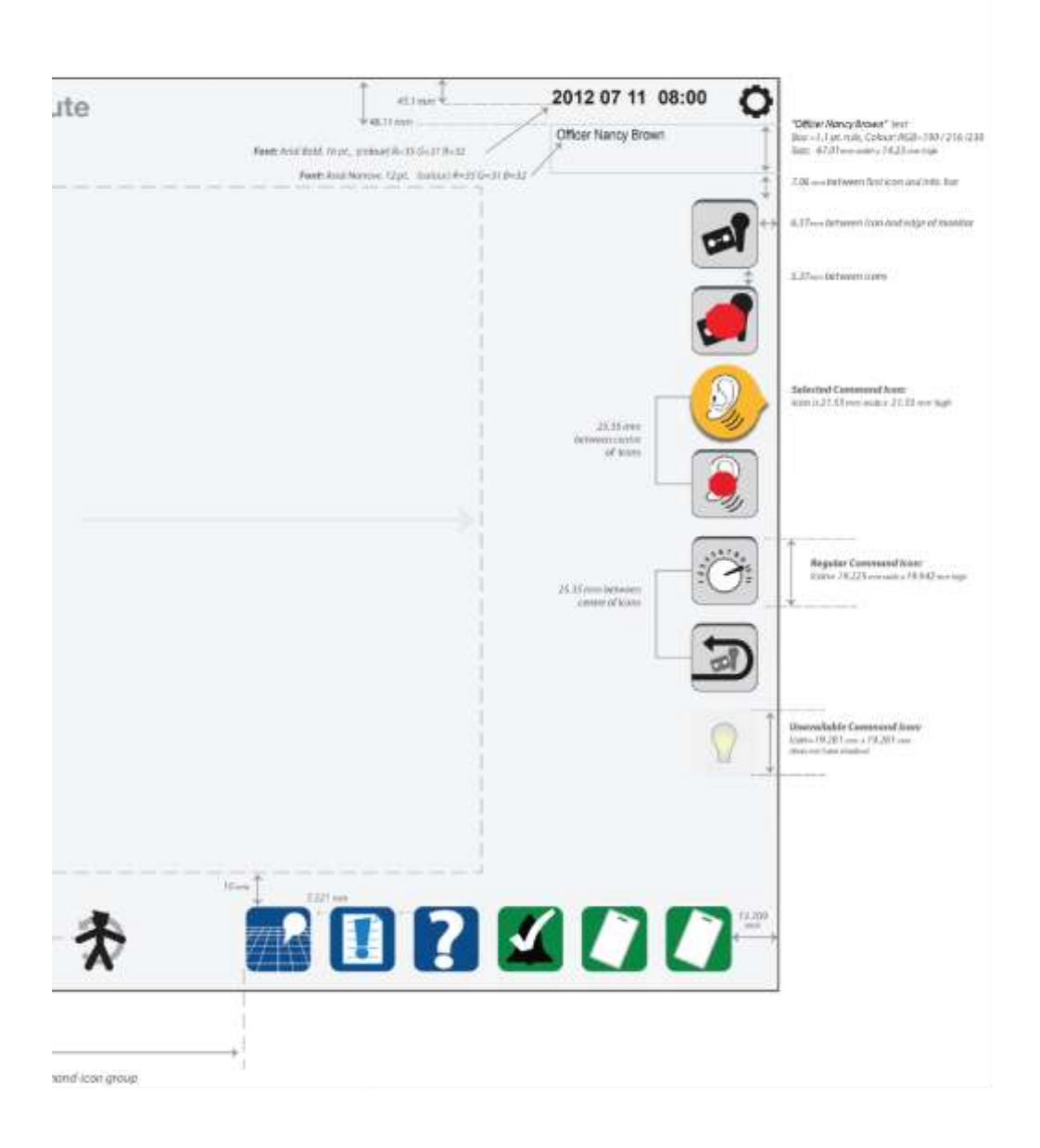

# <span id="page-52-0"></span>**10.9 Détails des icônes de structure**

#### **GUI and Icon Standards**

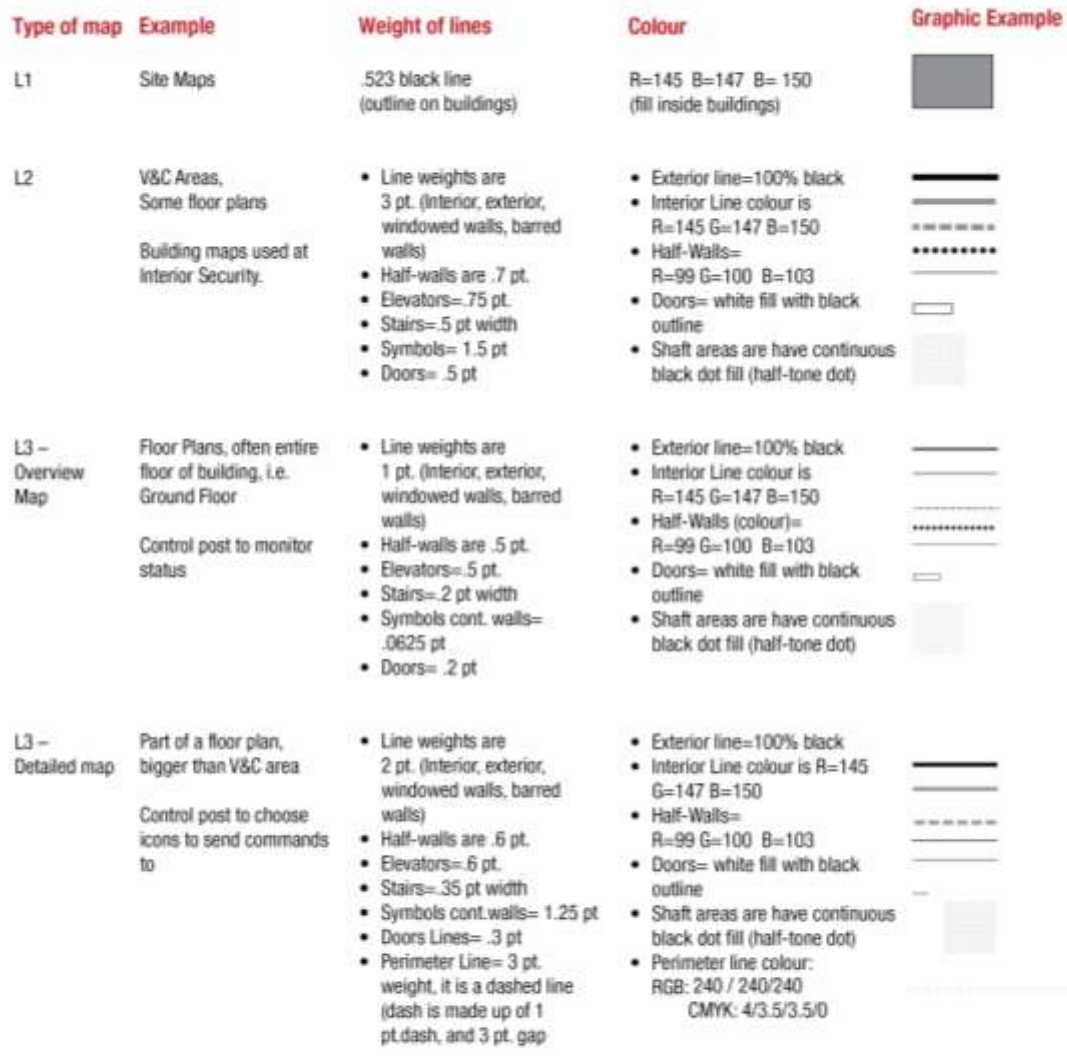

Note: Doors - Length of doors may vary in any of these Map levels; the door length is based upon the blueprint, and the<br>length can vary per institution.